# **My Passport™ Ultra**

Портативный накопитель

Руководство по эксплуатации

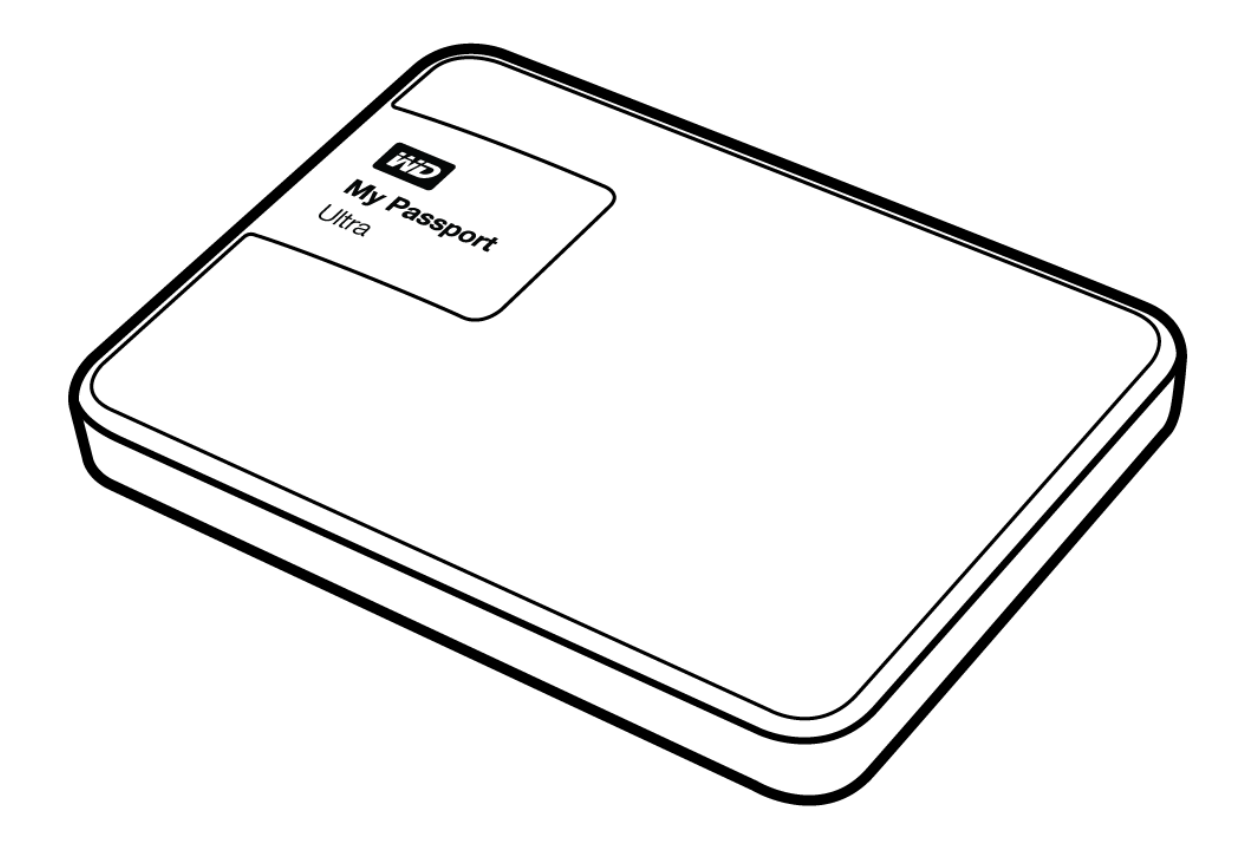

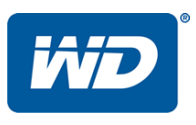

### <span id="page-1-0"></span>**Ремонт и поддержка продукции WD**

При возникновении неполадок в работе изделия, пожалуйста, не торопитесь его возвращать. Мы всегда готовы помочь вам устранить неполадки самостоятельно. Ответы на большинство технических вопросов можно получить, обратившись к нашей базе знаний или к службе поддержки по электронной почте на сайте *<http://support.wd.com>*. Если вы не нашли ответа на свой вопрос или предпочитаете общаться со службой шели вы по теледитетьств на свет вепростили предне инвего сощатвел со служествите поддержки по телефону, позвоните WD™ по наиболее удобному для вас номеру из числа приведенных ниже.

На приобретенное вами изделие распространяется 30-дневная бесплатная техническая поддержка по телефону в течение гарантийного срока. Этот 30-дневный период начинается в момент вашего первого обращения в службу технической поддержки WD по телефону. Техническая поддержка по электронной почте предоставляется бесплатно в течение всего гарантийного срока, а наша обширная база знаний доступна ежедневно и круглосуточно. Если вы хотите получать от нас известия о новых возможностях и услугах, зарегистрируйте свое изделие на сайте *<http://register.wd.com>*.

#### <span id="page-1-1"></span>**Ресурсы поддержки в Интернете**

Посетите сайт поддержки нашей продукции по адресу *<http://support.wd.com>*, где вам предоставляются следующие возможности:

- **Файлы** Загрузить драйверы, программы и обновления для изделий WD.
- **Регистрация** Зарегистрировать изделие WD, чтобы получать последние обновления и специальные предложения.
- **Гарантийное обслуживание и RMA** Получить сведения о гарантии, возврате изделий (RMA), состоянии RMA и восстановлении данных.
- **База знаний** Поиск по ключевым словам или номеру ответа.
- **Установка** Получить справку в Интернете об установке изделия или программы WD.
- **Сообщество WD** Общайтесь и обменивайтесь мнениями с другими пользователями WD.

### <span id="page-2-0"></span>**Порядок обращения в службу технической поддержки WD**

При обращении в компанию WD за технической поддержкой необходимо знать серийный номер своего изделия WD, конфигурацию своего компьютера и версию операционной системы.

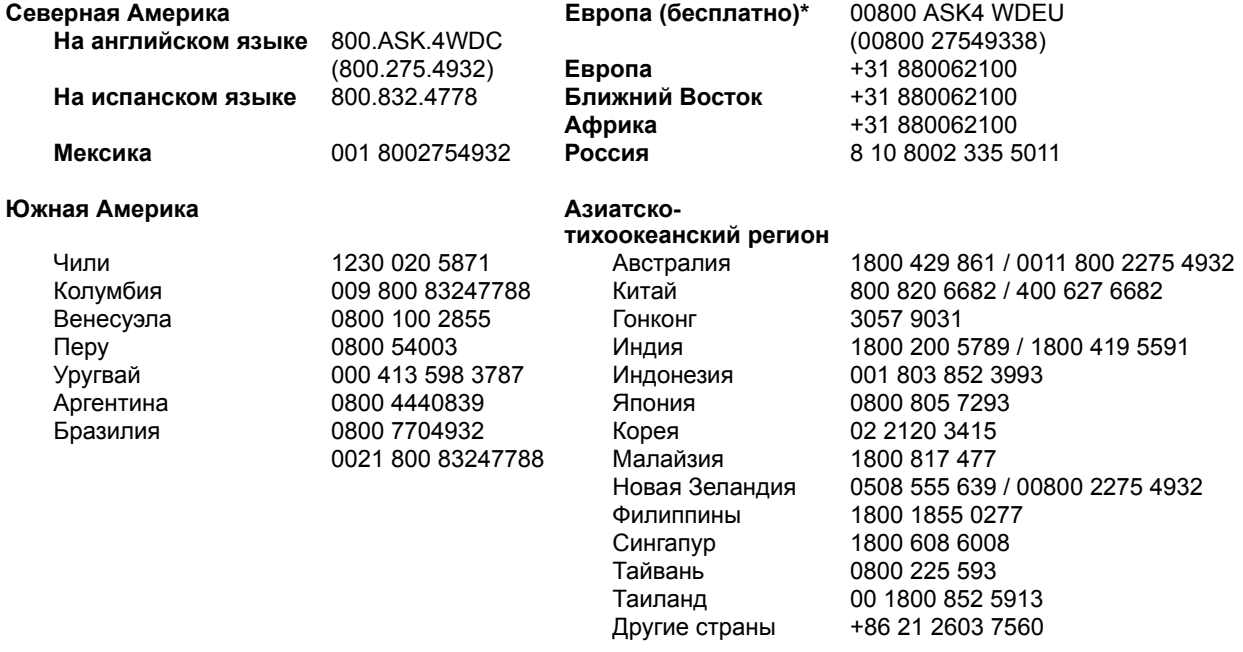

*\* Бесплатные телефоны работают в следующих странах: Австрия, Бельгия, Чехия, Дания, Франция,*  Германия, Ирландия, Италия, Нидерланды, Норвегия, Польша, Словакия, Испания, Швеция, Швейцария, *Великобритания.* 

# **Содержание**

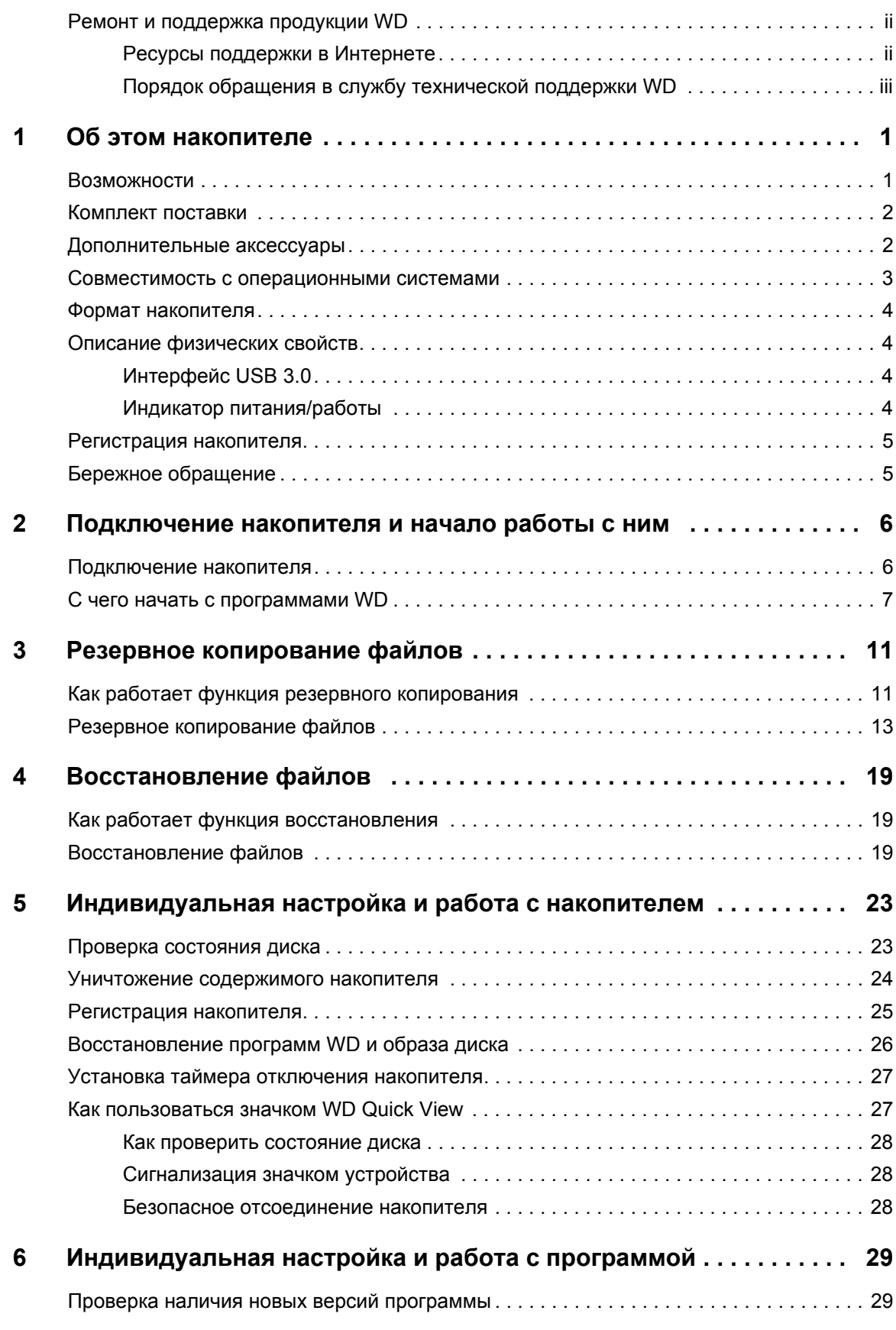

СОДЕРЖАНИЕ — iv

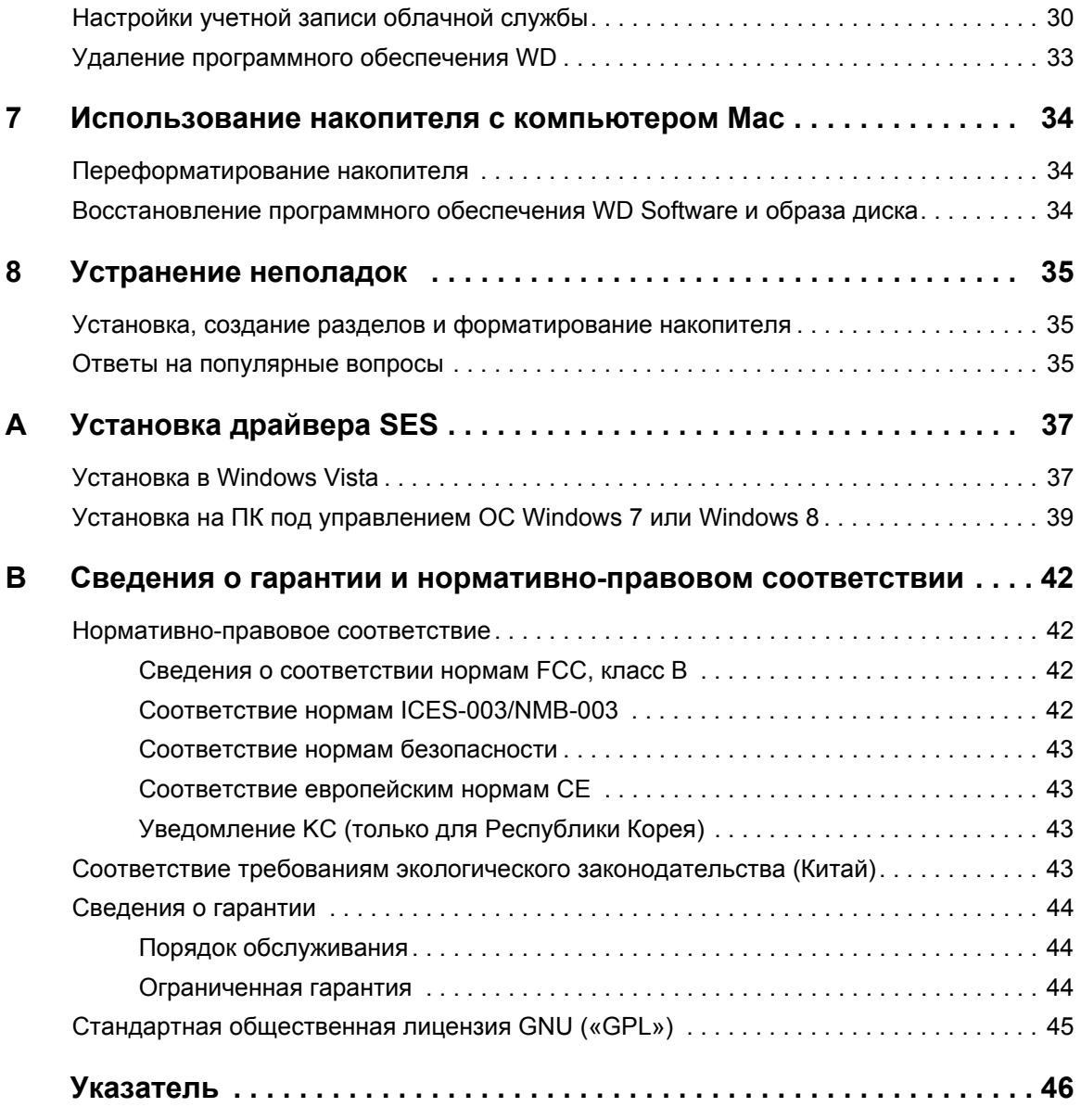

# <span id="page-5-0"></span>Об этом накопителе

Встречайте портативный накопитель My Passport<sup>™</sup> Ultra. Этот изящный портативный накопитель отличается большой емкостью. Он имеет сверхскоростной интерфейс USB 3.0 и возможности как локального, так и облачного резервного копирования.

В этой вводной главе освещены следующие темы:

Возможности Комплект поставки Дополнительные аксессуары Совместимость с операционными системами Формат накопителя Описание физических свойств Регистрация накопителя Бережное обращение

### <span id="page-5-2"></span><span id="page-5-1"></span>Возможности

Накопитель My Passport Ultra, имеющий компактный корпус, большую емкость и возможности локального и облачного резервного копирования, превосходно подойдет тем, кто большую часть своей активной цифровой жизни проводит в разъездах.

Сверхвысокая скорость передачи данных — При подключении к порту USB 3.0 накопитель My Passport Ultra позволяет открывать и сохранять файлы с молниеносной скоростью. Сокращение времени передачи данных до трех раз по сравнению с USB 2.0.\*

\* Быстродействие зависит от конфигурации конкретной системы и может отличаться от указанного.

Программное обеспечение с автоматическим резервным копированием по расписанию — Программа WD Backup™ незаметно работает в фоновом режиме, помогая защитить ваши данные с минимальными затратами ресурсов компьютера. Настройте резервное копирование по расписанию, чтобы автоматически архивировать файлы когда угодно, в любые день, неделю или месяц.

Локальное и облачное резервное копирование - Выбирайте, куда сохранять резервные копии файлов. Сохраняйте резервные копии файлов на накопителе My Passport Ultra или в облаке с помощью Dropbox.\*

\* Для облачного резервного копирования требуется учетная запись Dropbox. Облачные службы в любое время могут быть изменены, прекратить или прервать работу, а также могут отличаться в разных странах.

**Отлично работает с ОС Windows® 8 — Приложение WD для Windows 8** обеспечивает быстрый доступ к медиафайлам, сохраненным на накопителе My Passport Ultra с компьютера под управлением ОС Windows 8. Ваши фотоснимки, видеоролики и мелодии автоматически упорядочиваются и отображаются, чтобы вы могли без труда отыскивать и воспроизводить их.

Стильный дизайн и большой объем — Стильный накопитель, тонкий и быстрый, с большим объемом для важного содержимого.

Совместимость с USB 3.0 и USB 2.0 - Этот накопитель совместим с устройствами с новым интерфейсом USB 3.0, а также обратно совместим с USB 2.0.

Программное обеспечение WD Drive Utilities™ — Зарегистрируйте свой накопитель, установите таймер отключения, проводите диагностику и другие операции с помощью программного обеспечения WD Drive Utilities.

Прочный корпус защищает накопитель от повреждений - Мы знаем, насколько ваши данные важны для вас. Поэтому диски, используемые в этих накопителях, созданы нами с учетом высоких требований в части долговечности. ударопрочности и надежности работы в долгосрочной перспективе. Прочный корпус этого накопителя не только красиво выглядит, но и надежно защищает диск от повреждений.

Питается от порта USB — Питается непосредственно от порта USB на ПК. Отдельного источника питания не требуется.

**Внимание!** С последними новостями компании WD и сведениями о ее продукции можно ознакомиться на сайте http://www.westerndigital.com. За новыми версиями программ, микропрограмм и документации, а также сведениями об изделиях обращайтесь на сайт по адресу: http://support.wd.com/downloads.

### <span id="page-6-4"></span><span id="page-6-3"></span><span id="page-6-0"></span>Комплект поставки

Как показано на иллюстрации Иллюстрация 1, в комплект поставки накопителя My Passport Ultra входят:

- Портативный накопитель My Passport Ultra с программным обеспечением WD Backup, WD Drive Utilities и WD Quick View
- Кабель USB 3.0  $\blacksquare$
- <span id="page-6-2"></span>Памятка по установке и настройке

### <span id="page-6-1"></span>Дополнительные аксессуары

Со сведениями о дополнительных аксессуарах для изделий WD можно ознакомиться на сайте по адресу

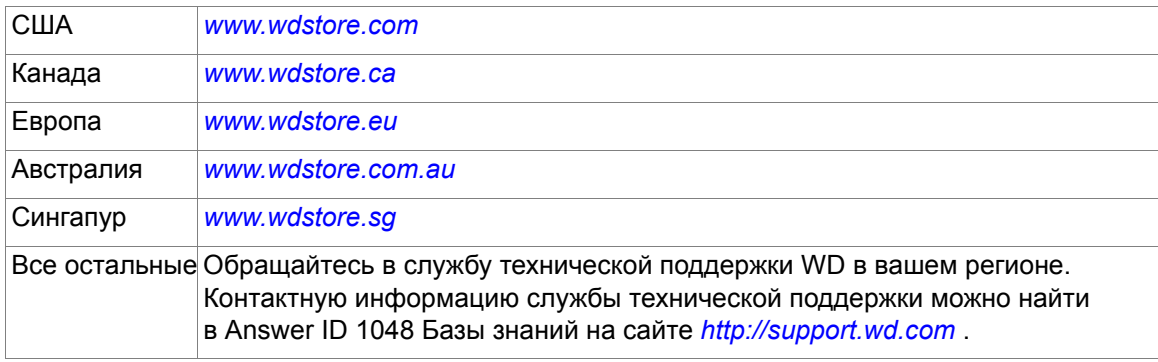

ОБ ЭТОМ НАКОПИТЕЛЕ - 2

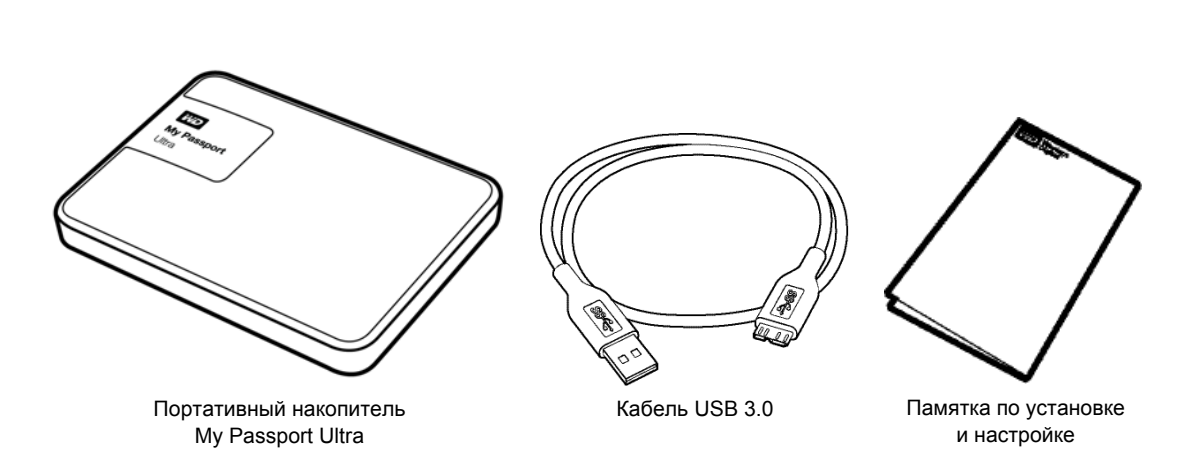

<span id="page-7-1"></span>Иллюстрация 1. Комплект поставки портативного накопителя My Passport Ultra

#### <span id="page-7-0"></span>Совместимость с операционными системами

Накопитель My Passport Ultra и программное обеспечение WD Drive Utilities совместимы с такими операционными системами:

#### **Windows**

- Windows Vista<sup>®</sup>
- Windows 7
- Windows 8
- Windows 8.1

#### <span id="page-7-2"></span>Mac OS X

- Snow Leopard  $\blacksquare$
- Lion  $\blacksquare$
- **Mountain Lion**  $\mathbf{r}$  .
- **Mavericks**
- Yosemite

Программа WD Backup совместима со следующими операционными системами:

- **Windows Vista**
- Windows 7
- Windows 8
- Windows 8.1  $\blacksquare$

На совместимость влияет конфигурация оборудования, а также тип и версия операционной системы.

Для достижения максимальной надежности и скорости работы рекомендуется установить последние пакеты обновления и отдельные обновления ОС и программ. В системе Windows откройте меню Пуск и выберите пункт Windows Update. В системе Mac OS откройте меню Apple и выберите пункт Обновление программ.

### <span id="page-8-6"></span><span id="page-8-0"></span>Формат накопителя

Диск накопителя My Passport Ultra отформатирован как один раздел NTFS для совместимости со всеми обновленными операционными системами Windows. Если вы намерены использовать этот накопитель совместно с компьютером Мас, обратитесь к разделам «Переформатирование накопителя» на странице 34 и «Устранение неполадок» на странице 35.

### <span id="page-8-7"></span><span id="page-8-1"></span>Описание физических свойств

Как показано на иллюстрации Иллюстрация 2 на странице 4, у накопителя My Passport Ultra имеются:

- Порт USB 3.0
- Индикатор питания/работы

#### <span id="page-8-2"></span>Интерфейс USB 3.0

Интерфейс USB 3.0 позволяет передавать данные со скоростью до 5 Гбит/с.

Интерфейс USB 3.0 обратно совместим с USB 2.0. При подключении к порту USB 2.0 данные передаются со скоростью порта (до 480 Мбит/с).

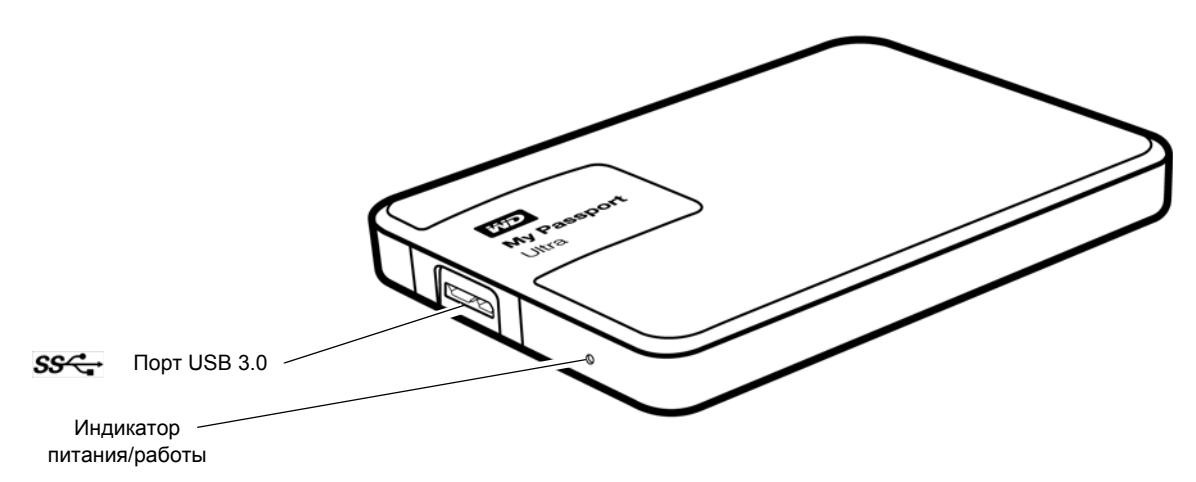

<span id="page-8-4"></span>Иллюстрация 2. Накопитель My Passport Ultra

#### <span id="page-8-5"></span><span id="page-8-3"></span>Индикатор питания/работы

Индикатор питания/работы отображает режим работы накопителя следующим образом:

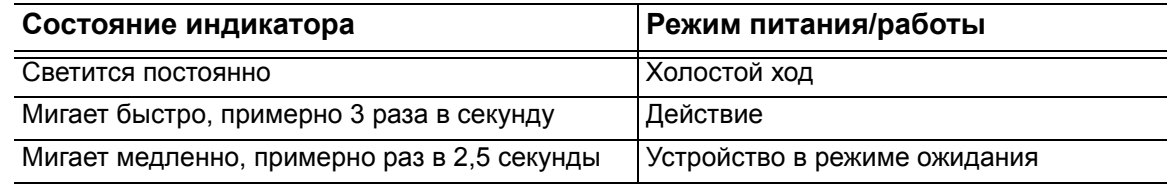

### <span id="page-9-0"></span>**Регистрация накопителя**

Обязательно зарегистрируйте приобретенный накопитель My Passport Ultra, чтобы получать последние обновления и специальные предложения. Зарегистрировать накопитель можно очень просто с помощью программного обеспечения WD Drive Utilities, как описано в разделе «[Регистрация](#page-29-1) накопителя» на странице 25. Также можно пройти регистрацию в Интернете на сайте *[http://register.wd.com](https://register.wd.com)*.

### <span id="page-9-2"></span><span id="page-9-1"></span>**Бережное обращение**

Изделия WD — это высокоточные устройства, требующие бережного обращения при распаковке и установке. Неосторожное обращение, удары и вибрация могут привести к повреждению накопителей. В процессе распаковки и установки внешнего накопителя всегда соблюдайте следующие меры предосторожности:

- Не толкайте и не роняйте накопитель.
- Не передвигайте накопитель во время его работы.

# <span id="page-10-0"></span>**Подключение накопителя и начало работы с ним**

В этой главе приводятся инструкции по подключению накопителя к компьютеру и установке программ WD Drive Utilities и WD Backup. В ней освещены следующие темы:

[Подключение](#page-10-1) накопителя С чего начать с [программами](#page-11-0) WD

#### <span id="page-10-1"></span>**Подключение накопителя**

- **1.** Включите компьютер.
- **2.** Подсоедините накопитель к компьютеру, как показано на [Иллюстрация](#page-10-2) 3.
- **3.** Убедитесь в том, что значок накопителя появился в программе работы с файлами на компьютере.
- **4.** Если появится окно «Найдено новое оборудование», нажмите **Отмена**, чтобы закрыть его. Программа WD установит необходимый драйвер накопителя.

Устройство My Passport готово к работе в качестве внешнего накопителя. Чтобы расширить возможности накопителя, установите записанные на него программы WD:

- **ND** Backup
- WD Drive Utilities
- WD Quick View

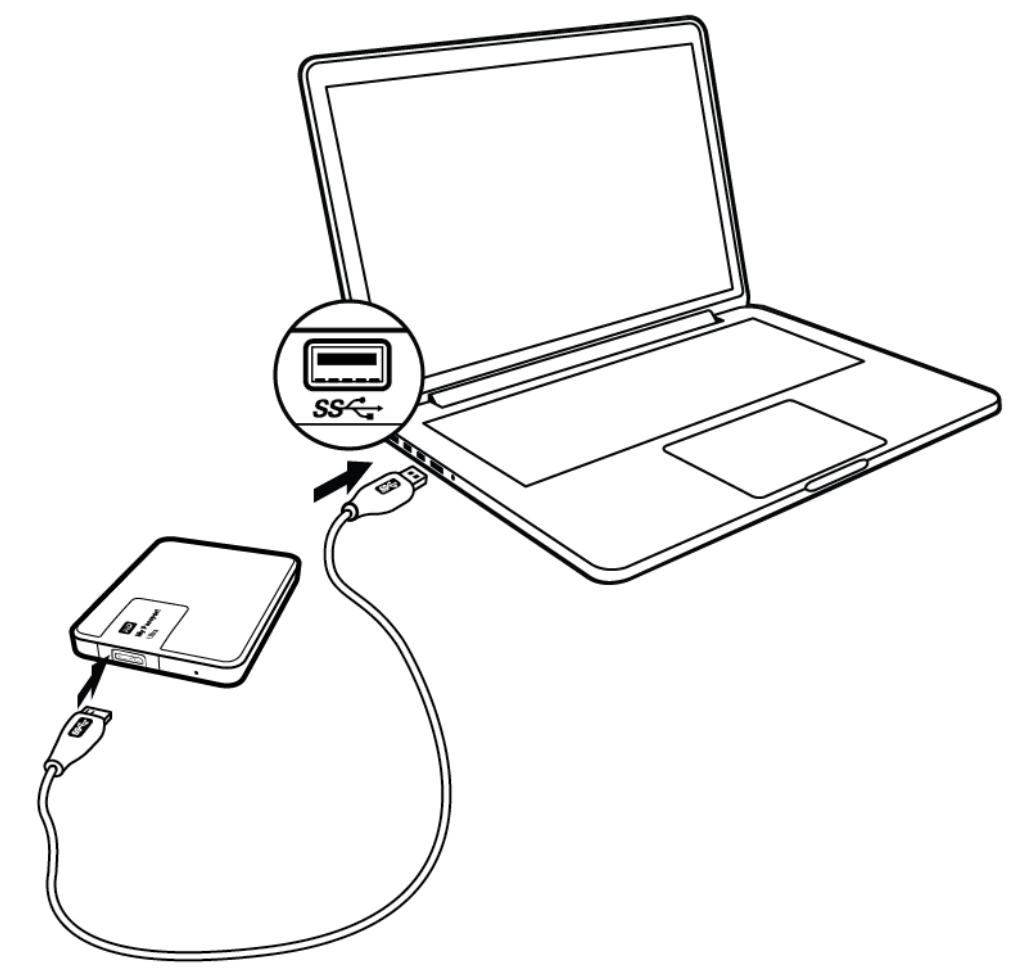

Иллюстрация 3. Подключение накопителя My Passport

<span id="page-10-3"></span><span id="page-10-2"></span>ПОДКЛЮЧЕНИЕ НАКОПИТЕЛЯ И НАЧАЛО РАБОТЫ С НИМ – 6

### <span id="page-11-0"></span>С чего начать с программами WD

1. Дважды щелкните файл WD Apps Setup, появившийся в списке для накопителя в программе для управления файлами компьютера, чтобы отобразить мастер установки WD Apps Setup, диалоговое окно установщика программного обеспечения:

<span id="page-11-2"></span>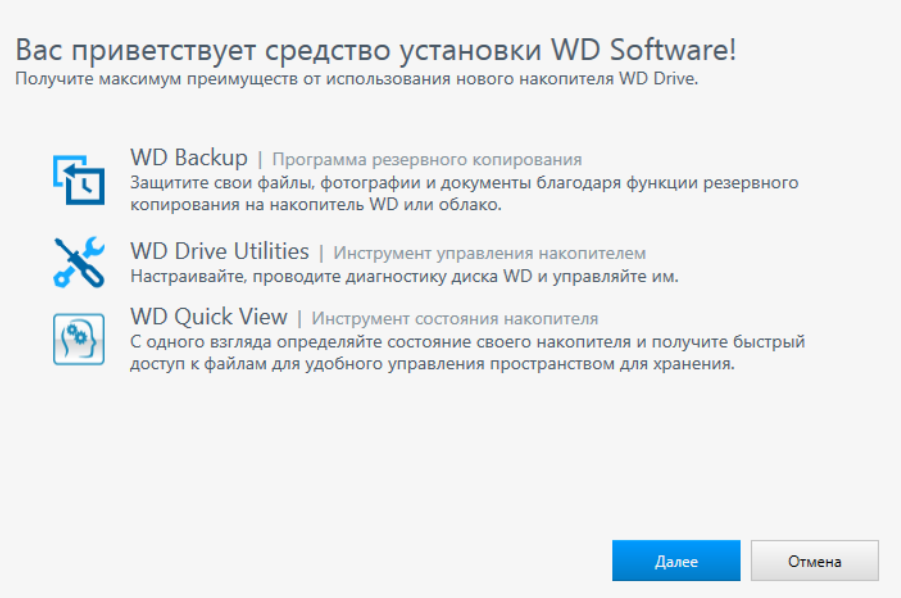

2. Нажмите кнопку Далее, чтобы перейти к диалоговому окну «Тип установки»:

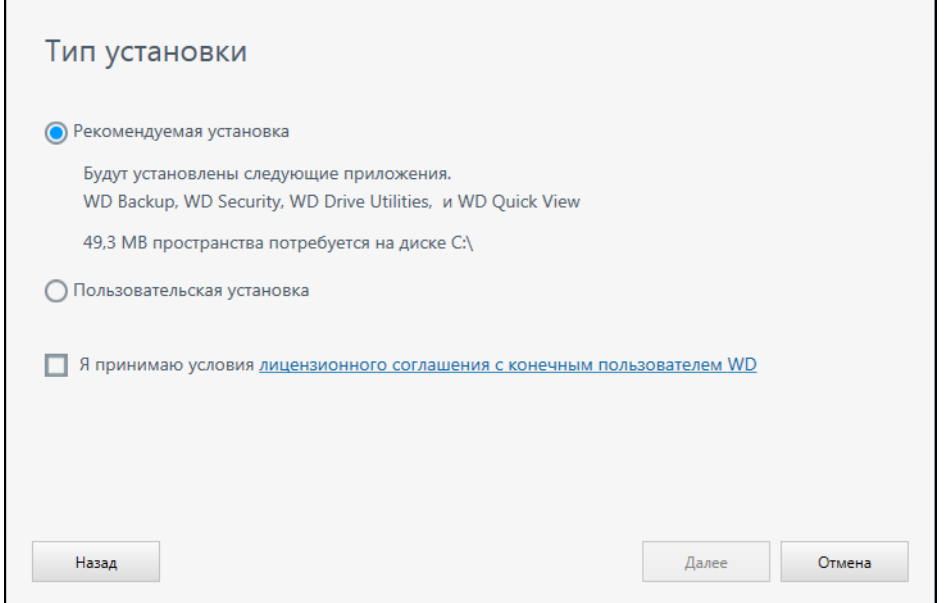

- 3. В диалоговом окне «Тип установки»:
	- а. Выберите желаемый тип установки:
		- Рекомендуемая установка: установка всех программ WD
		- Пользовательская установка: установка только выбранных программ WD
	- b. Шелкните ссылку Лицензионное соглашение с конечным пользователем WD и прочтите соглашение.

<span id="page-11-1"></span>ПОДКЛЮЧЕНИЕ НАКОПИТЕЛЯ И НАЧАЛО РАБОТЫ С НИМ - 7

- c. Установите флажок **Принимаю...**, чтобы принять условия соглашения. После этого станет активной кнопка **Далее**.
- d. Нажмите **Далее**.
- **4.** В зависимости от параметра, выбранного на шаге Пункт 3, появится диалоговое окно:

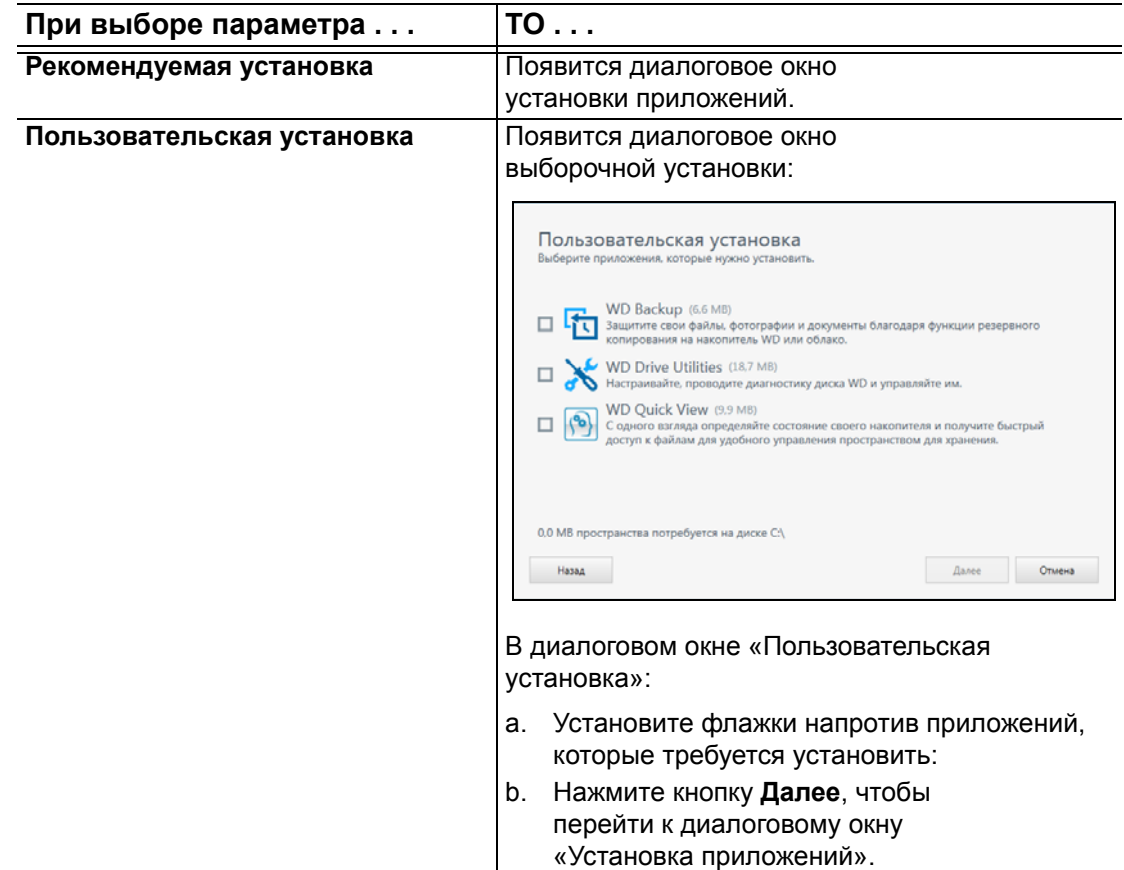

**5.** Диалоговое окно «Установка приложений»:

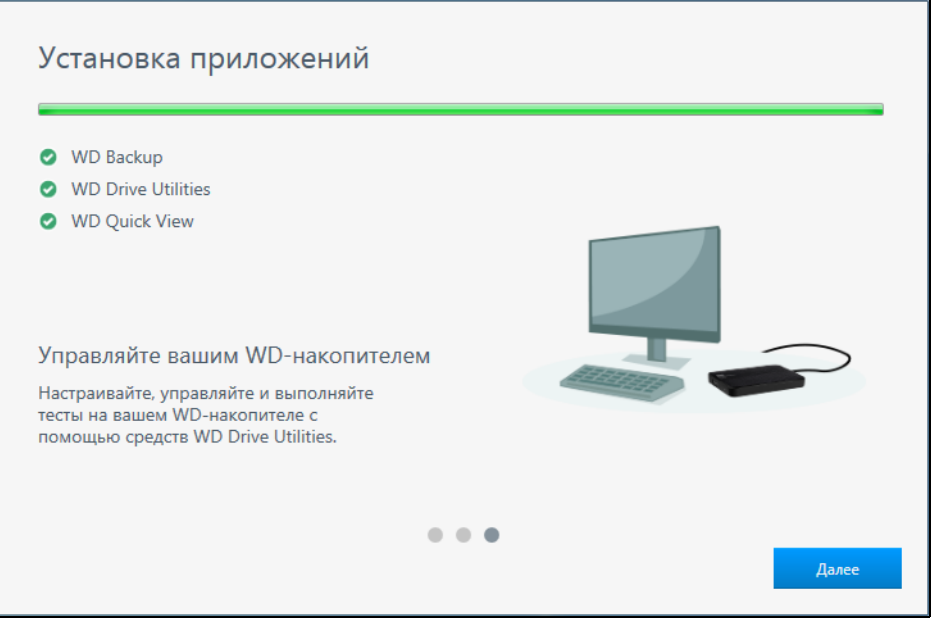

ПОДКЛЮЧЕНИЕ НАКОПИТЕЛЯ И НАЧАЛО РАБОТЫ С НИМ – 8

- отображает ход установки программ;
- показывает короткое описание каждого приложения;
- добавляет ярлык на рабочем столе для каждого устанавливаемого приложения:

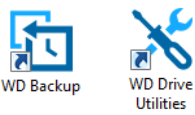

 добавляет ярлыки логотипа WD и программы WD Quick View на панель задач Windows:

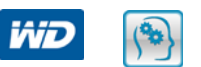

- заменяет кнопку **Отменить** на кнопку **Далее** по завершении установки.
- **6.** Нажмите кнопку **Далее**, чтобы перейти к диалоговому окну «Установка завершена»:

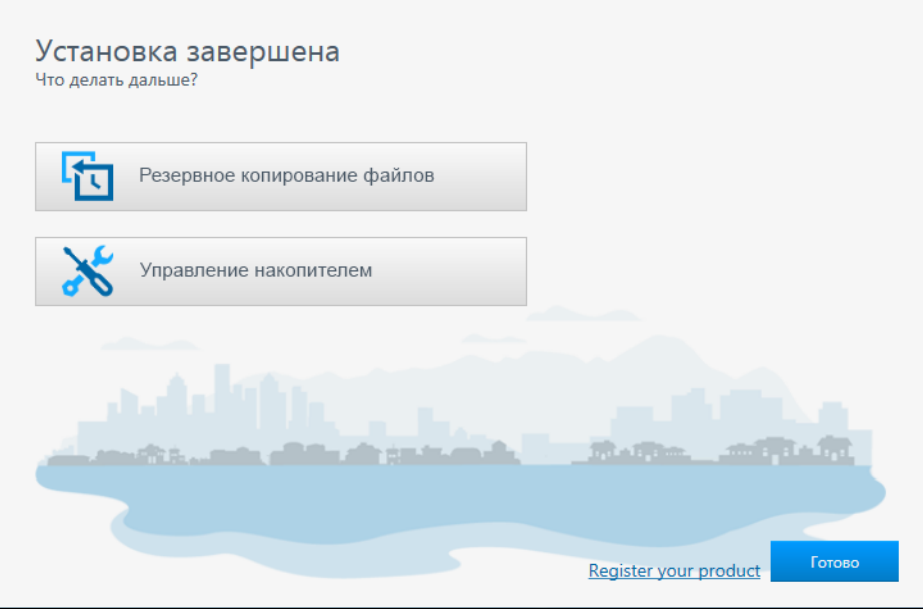

- **7.** В диалоговом окне «Настройка завершена» щелкните:
	- **Резервное копирование файлов...**, чтобы отобразить экран WD Backup, диалоговое окно «Выберите свой накопитель WD или облако». См. [Иллюстрация](#page-14-0) 4 на странице 10 и «Резервное [копирование](#page-15-2) файлов» на [странице](#page-15-2) 11.
	- **Управление накопителем...**, чтобы отобразить экран программы WD Drive Utilities, диалоговое окно «Выполнить диагностику». См. [Иллюстрация](#page-14-1) 5 на [странице](#page-14-1) 10 и «[Индивидуальная](#page-27-2) настройка и работа с накопителем» на [странице](#page-27-2) 23.
	- Нажмите кнопку **Готово**, чтобы закрыть диалоговое окно «Установка завершена».

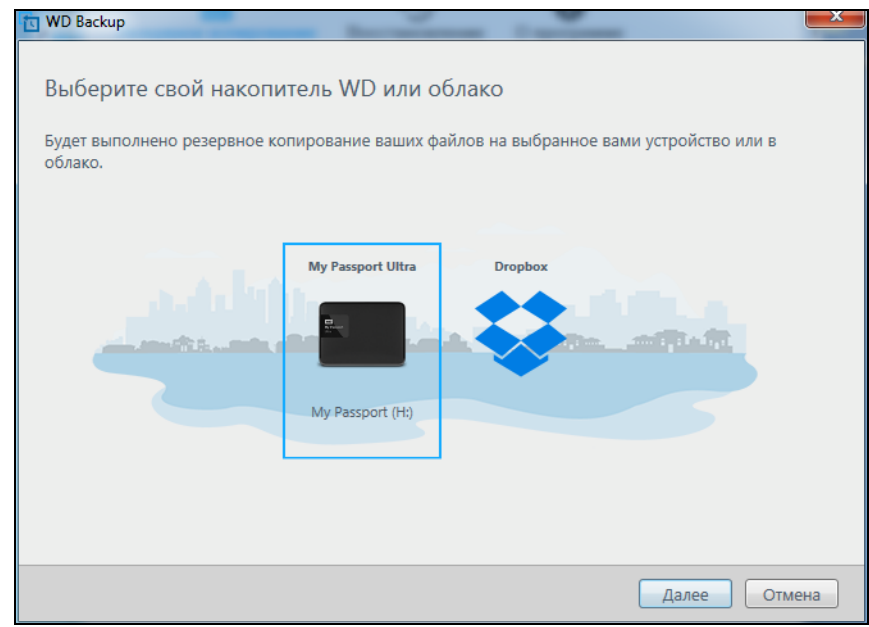

<span id="page-14-4"></span><span id="page-14-0"></span>Иллюстрация 4. Экран WD Backup

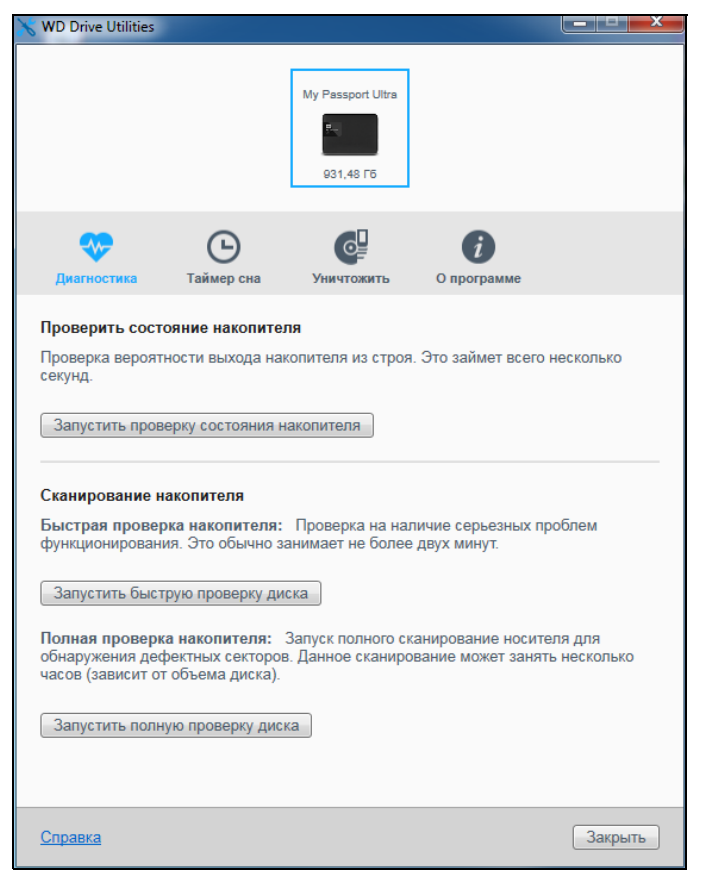

Примечание: Отображаемая емкость отвечает емкости подключенного накопителя.

<span id="page-14-3"></span><span id="page-14-2"></span><span id="page-14-1"></span>Иллюстрация 5. Экран WD Drive Utilities

ПОДКЛЮЧЕНИЕ НАКОПИТЕЛЯ И НАЧАЛО РАБОТЫ С НИМ - 10

# <span id="page-15-2"></span><span id="page-15-0"></span>**Резервное копирование файлов**

#### В этой главе освещены следующие темы:

**1 3**

> <span id="page-15-3"></span>Как работает функция резервного [копирования](#page-15-1) Резервное [копирование](#page-17-0) файлов

### <span id="page-15-1"></span>**Как работает функция резервного копирования**

Программное обеспечение WD Backup представляет собой приложение для *запланированного* резервного копирования выбранных файлов по заданному расписанию.

При создании плана резервного копирования вы указываете:

- Цель внешний накопитель, на который будут скопированы файлы для защиты. Целью резервного копирования может быть любой из поддерживаемых:
	- внешних накопителей;
	- учетных записей облачных служб.
- Источник файлы и папки на компьютере, подлежащие резервному копированию для их защиты. Источником резервного копирования может быть:
	- любой внутренний жесткий диск или его раздел;
	- любой внешний накопитель;
	- любая учетная запись поддерживаемой облачной службы.
- График время, день недели и месяц выполнения резервного копирования.

Когда вы создадите график резервного копирования и нажмете кнопку **Начать сохранение**, программное обеспечение WD Backup скопирует все указанные файлы и папки из источника в указанную цель резервного копирования. Затем по указанному графику WD Backup автоматически резервирует любой:

- новый файл, созданный на устройстве или в папке, защищенным резервным копированием, или скопированный на это устройство или в папку;
- существующий файл, защищенный резервным копированием, если он был изменен.

Программа WD Backup работает автоматически, защищая файлы без вашего участия. Просто укажите устройство-источник и цель, подключенные к компьютеру.

*Примечание:* После отключения и повторного подключения устройстваисточника или цели WD Backup повторно сканирует устройство-источник резервного копирования на предмет новых или измененных файлов и возвращается к автоматическому резервному копированию по графику.

Исключенные файлы - Программное обеспечение WD Backup не копирует файлы с заданными:

- характеристиками;  $\blacksquare$
- именами;
- расширениями;
- начальными или конечными значениями.

В таблице Таблица 1 на странице 12 перечислены типы исключенных файлов.

Таблица 1. Исключенные файлы.

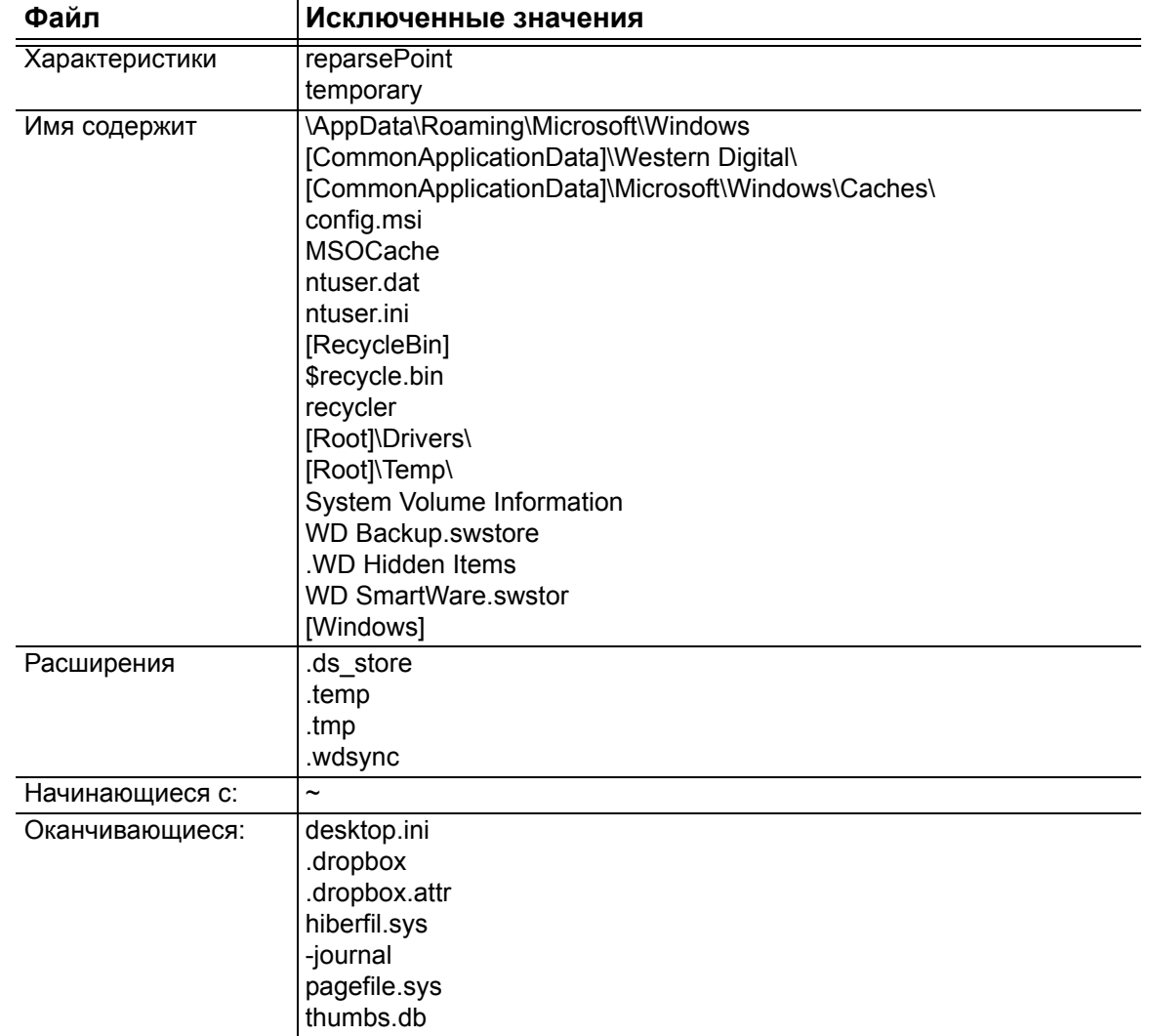

### <span id="page-17-0"></span>Резервное копирование файлов

- 1. Откройте диалоговое окно «Выберите свой накопитель WD или облако» одним из следующих способов.
	- Щелкните Добавить план резервного копирования на экране «Резервное копирование»:

<span id="page-17-1"></span>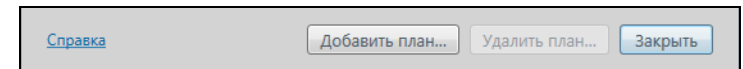

Щелкните Настройка резервного копирования в меню просмотра WD Backup на панели задач Windows:

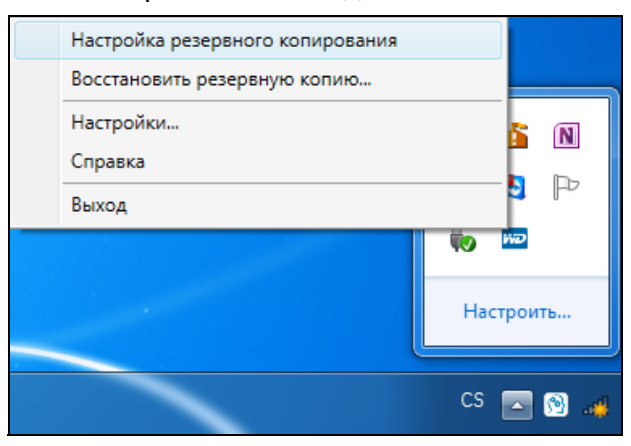

2. Диалоговое окно «Выберите свой накопитель WD или облако» показывает все аппаратные устройства и учетные записи облачных служб, которые вы можете использовать в качестве целевого устройства резервного копирования:

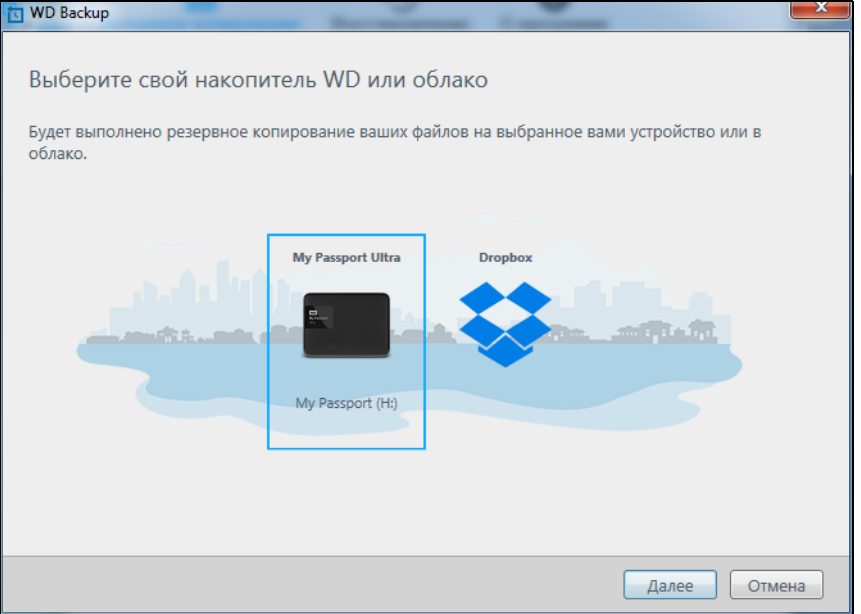

- а. Выберите, чтобы выделить устройство, которое требуется использовать.
- b. Если доступных устройств более трех, используйте стрелки прокрутки влево и вправо, чтобы просмотреть весь список.

c. Нажмите кнопку **Далее**, чтобы перейти к диалоговому окну «Настройка завершена»:

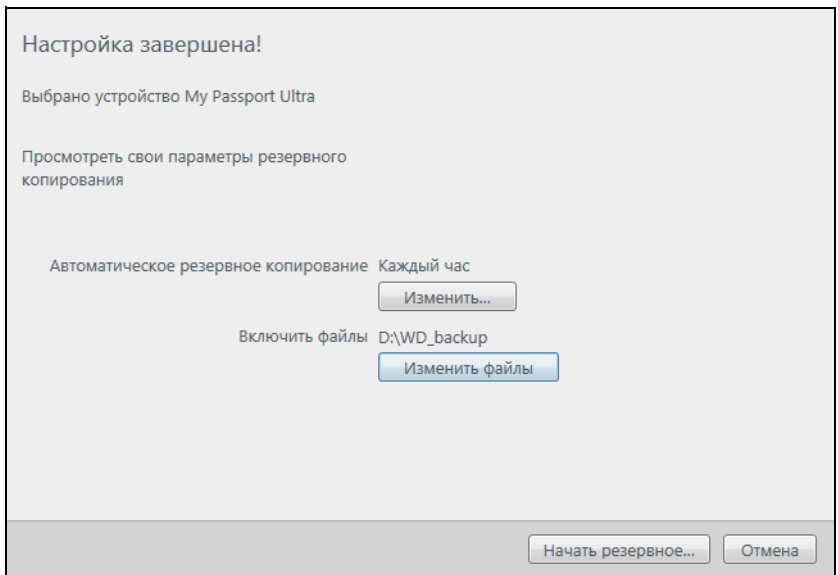

- *Примечание:* Если вы выберете учетную запись облачной службы, программа WD Backup отобразит диалоговое окно для входа или подключения, где вы должны ввести необходимую информацию для продолжения. См. «[Настройки](#page-34-1) учетной записи [облачной](#page-34-1) службы» на странице 30.
- **3.** По умолчанию настройки резервного копирования в диалоговом окне «Настройка завершена» предполагают резервное копирование всего содержимого пользовательской папки Windows для имени пользователя компьютера.

В диалоговом окне «Настройка завершена»:

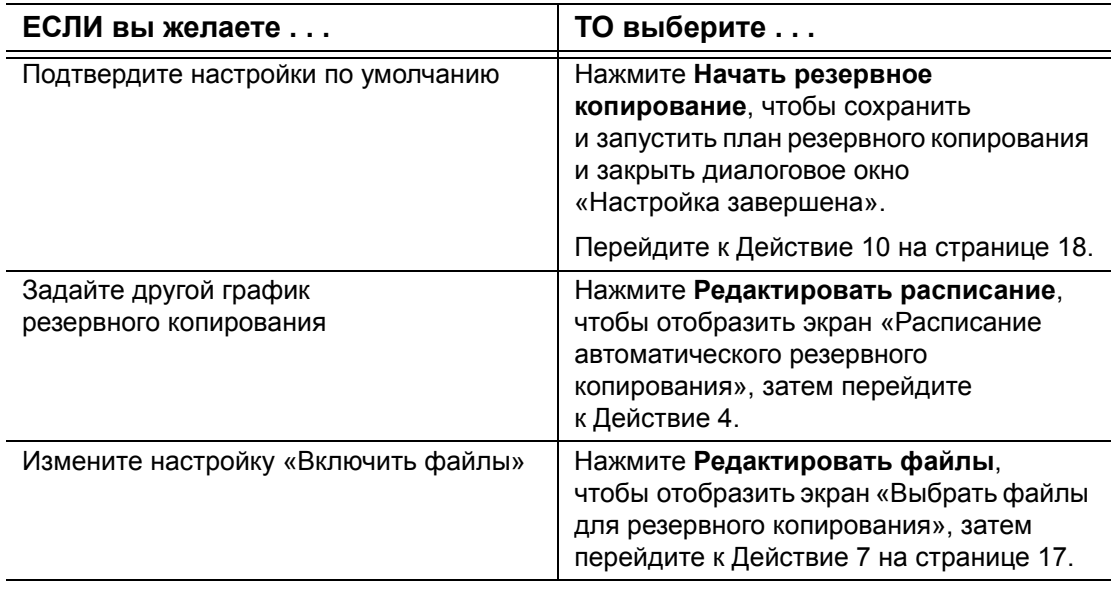

<span id="page-19-0"></span>**4.** На экране «Расписание автоматического резервного копирования» задайте желаемый параметр расписания:

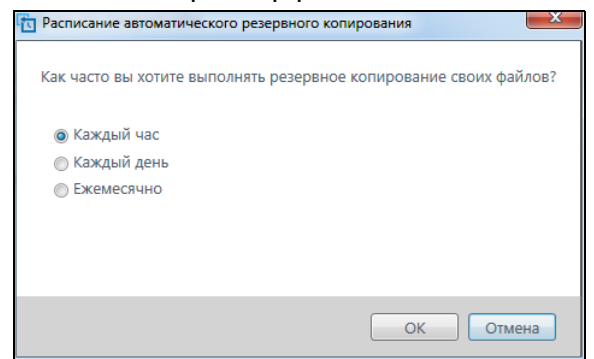

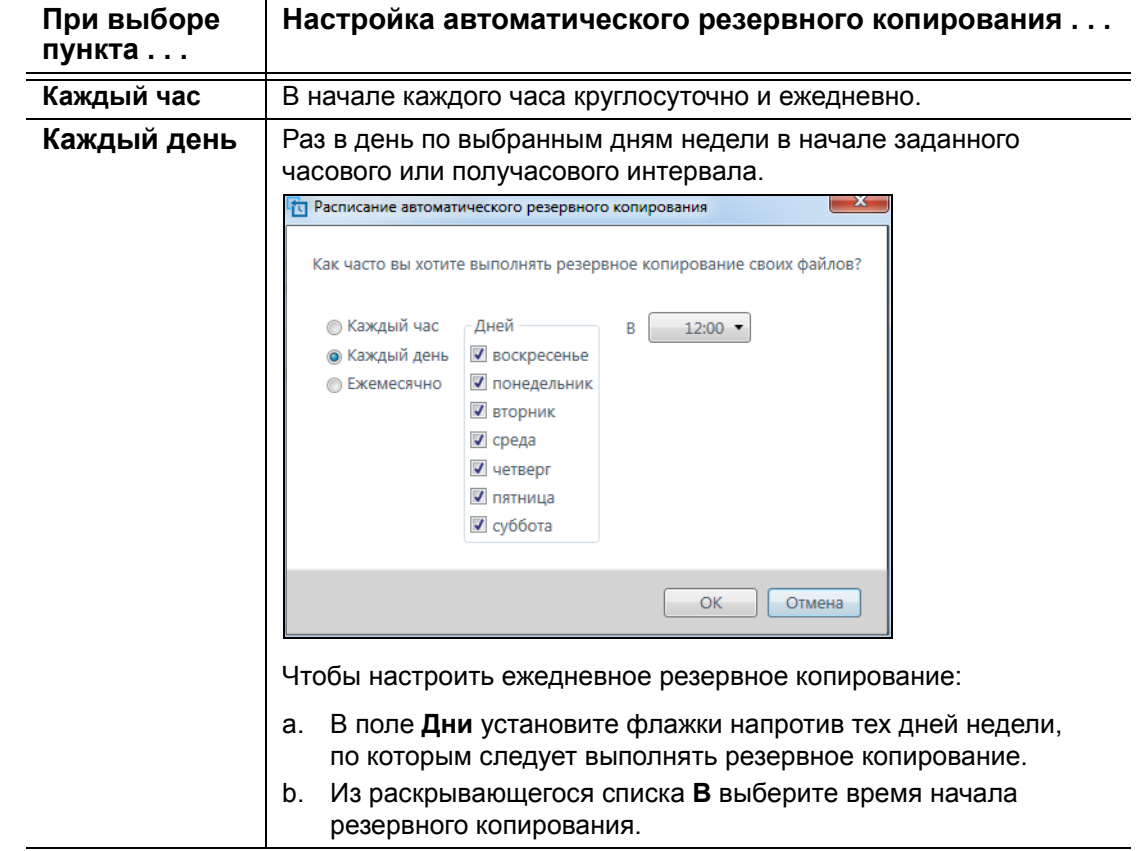

(продолжение)

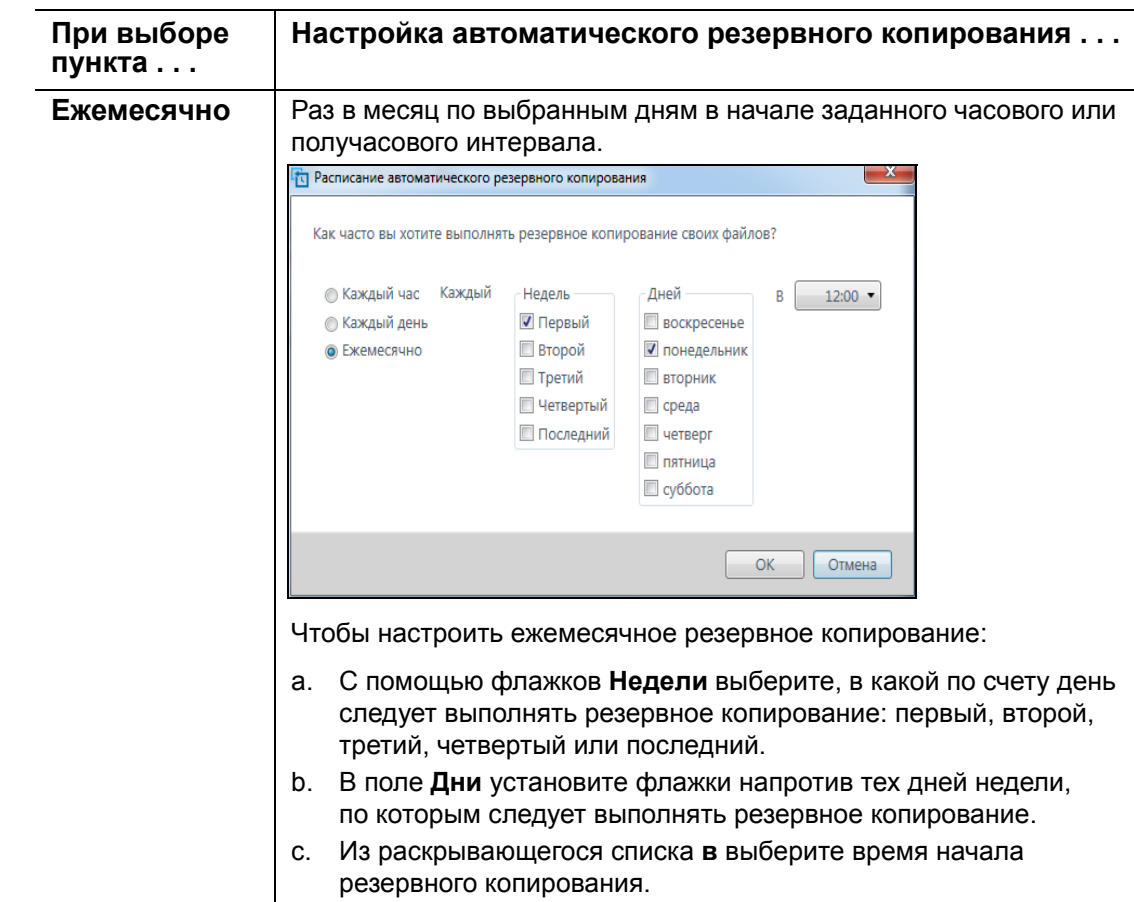

- **5.** Нажмите **OK**, чтобы сохранить и применить изменения в плане резервного копирования и закрыть экран «Расписание автоматического резервного копирования»
- **6.** Изменив расписание резервного копирования:

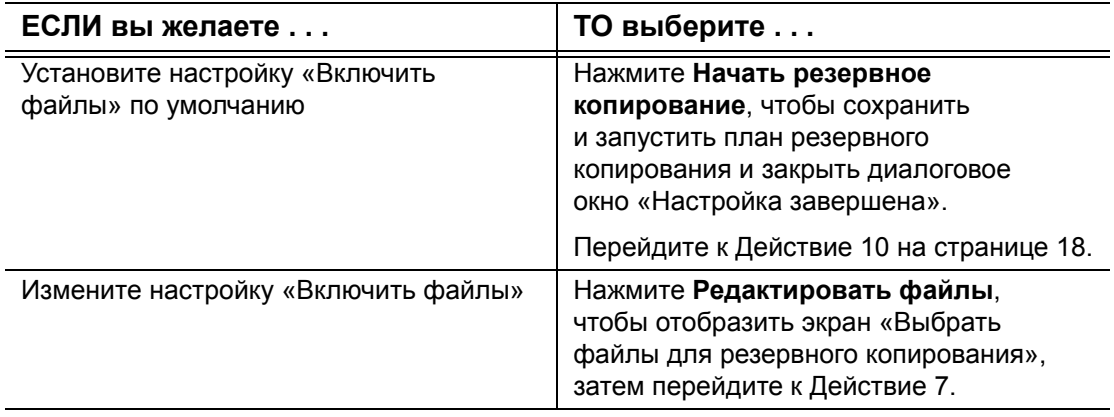

<span id="page-21-0"></span>**7.** На окне «Выбор файлов для резервного копирования»:

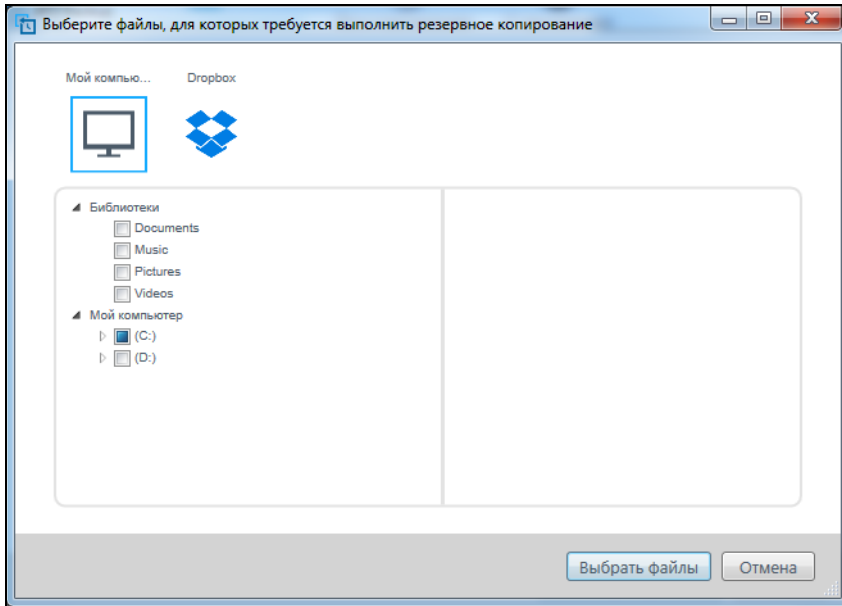

- a. Нажмите для выбора устройства с файлами, резервные копии которых требуется сохранить
	- Мой компьютер
	- **Dropbox**
	- *Примечание:* Если файлы и папки, которые вы хотите скопировать, находятся в учетной записи облачной службы Dropbox и вы не настроили учетную запись для доступа программой WD Backup, см. раздел «[Настройки](#page-34-1) учетной записи облачной службы» на [странице](#page-34-1) 30.
- b. В окне структуры файлов выбранного устройства нажмите селекторы, чтобы открыть списки и отметить флажком каждый файл или папку, которые вы хотите скопировать. Обратите внимание на то, что если установить флажок напротив папки, будут автоматически выбраны все содержащиеся в ней файлы и вложенные папки.
- c. Снимите флажки напротив тех файлов и папок, резервные копии которых не следует сохранить. Также обратите внимание на то, что если снять флажок напротив папки, будут автоматически сняты флажки всех содержащихся в ней файлов и вложенных папок.
	- *Примечание:* Источник резервного копирования по умолчанию это все содержимое папки Users в Windows для имени пользователя вашего компьютера. Обязательно снимите флажки напротив тех файлов и папок, которые не собираетесь копировать.
- d. Нажмите **OK**, чтобы сохранить выбор и закрыть окно «Выбор файлов для резервного копирования».
- **8.** Убедитесь, что параметры в окнах «Автоматическое резервное копирование» и «Выбрать файлы» указаны верно.
- **9.** Нажмите **Начать резервное копирование**, чтобы сохранить и запустить план резервного копирования и закрыть диалоговое окно «Настройка завершена».
- <span id="page-22-0"></span>**10.** Программа WD Backup запускает первое резервное копирование немедленно и показывает ход выполнения в сообщении «Выполняется резервное копирование (завершено *x* %)» в диалоговом окне «Резервное копирование». После завершения первоначального резервного копирования резервное копирование запускается автоматически в соответствии с указанным расписанием.

# <span id="page-23-0"></span>**Восстановление файлов**

В этой главе освещены следующие темы:

<span id="page-23-3"></span>Как работает функция [восстановления](#page-23-1) [Восстановление](#page-23-2) файлов

### <span id="page-23-1"></span>**Как работает функция восстановления**

Программа WD Backup упрощает восстановление сохраненных на устройствеприемнике копий файлов:

- На исходные места на устройстве-источнике резервных копий
- В любое выбранное вами место

Процесс восстановления, как правило, выполняется в четыре этапа:

- **1.** Выберите устройство-приемник и резервное копирование по графику, содержащее файлы, подлежащие восстановлению.
- **2.** Выберите место, в которое вы хотите восстановить файлы.
- **3.** Укажите, что требуется восстановить: отдельные папки и файлы или все содержимое.
- **4.** Восстановите файлы.

### <span id="page-23-2"></span>**Восстановление файлов**

- **1.** Откройте диалоговое окно **Восстановление**, нажав:
	- **Восстановление** на экране WD Backup:

<span id="page-23-4"></span>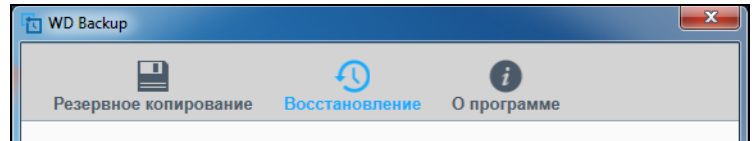

 **Восстановить резервную копию** в меню просмотра WD Backup на панели задач Windows:

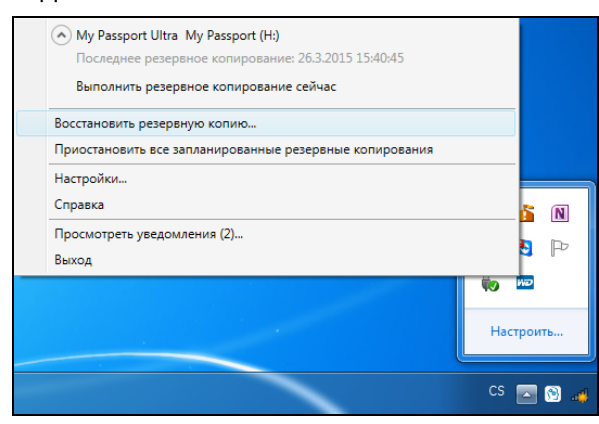

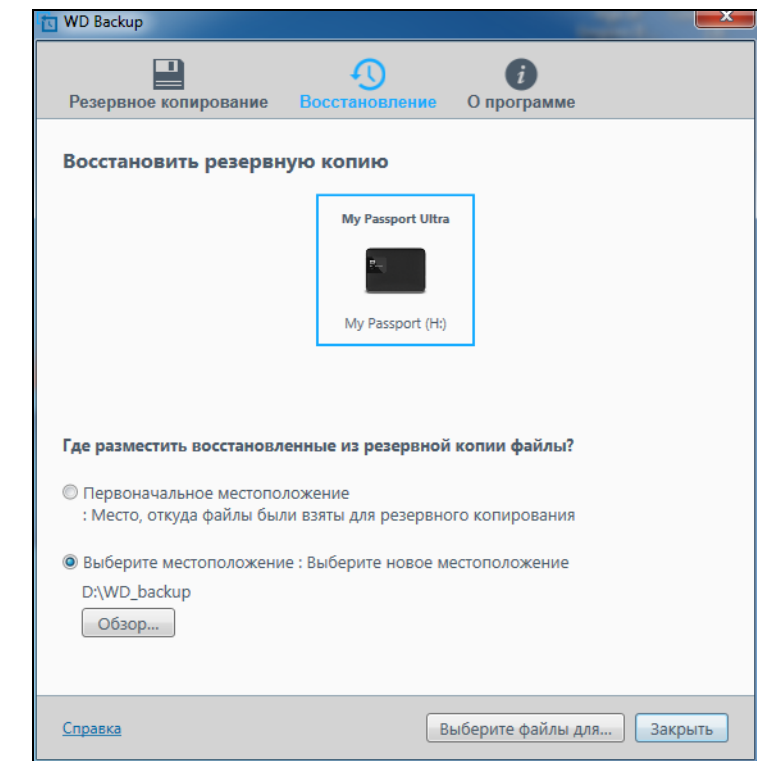

- **2.** В диалоговом окне восстановления:
	- a. Если к вашему компьютеру подключено несколько целевых устройств резервного копирования, выберите то из них, на котором находятся резервные файлы для восстановления.
	- b. Выберите пункт «Расположение», чтобы указать, где вы хотите восстановить резервные файлы:
		- **Исходное расположение** и перейдите к шагу [Пункт](#page-25-0) c на [странице](#page-25-0) 21.
		- **Выбрать расположение**, чтобы активировать кнопку **Обзор** и выполнить следующее.

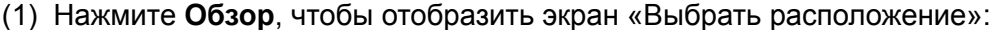

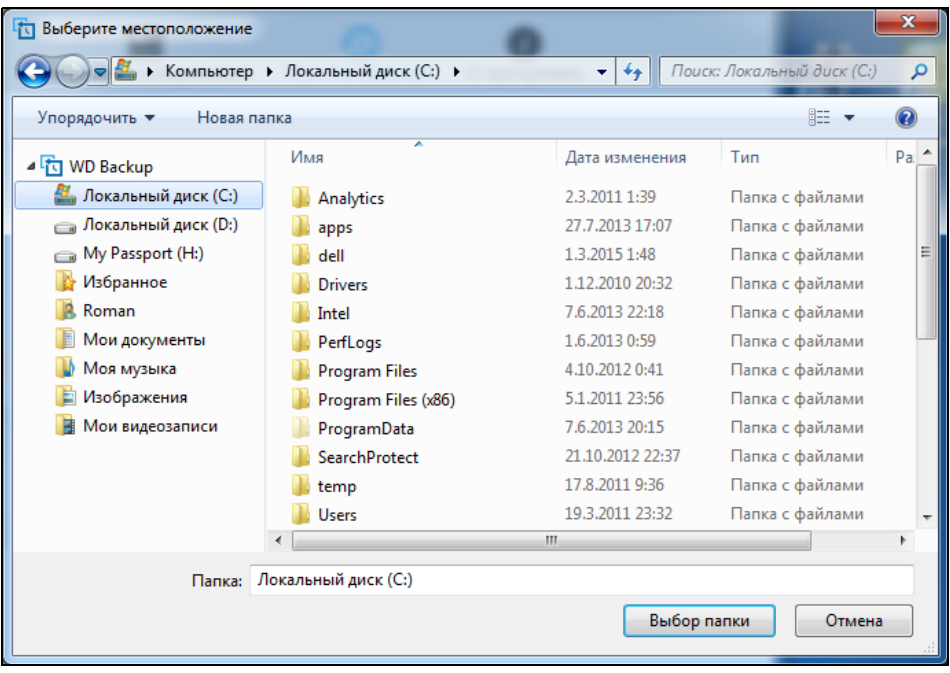

- (2) С помощью вида структуры папок на компьютере выберите расположение для восстановления.
- (3) Когда в поле «Папка» появится имя выбранной папки, нажмите **Выбор папки**.
- (4) Программа WD Backup закроет экран «Выбрать расположение» и отобразит путь к выбранной папке в диалоговом окне «Восстановление».
- <span id="page-25-0"></span>c. Нажмите **Выбрать файлы для восстановления**, чтобы отобразить экран «Восстановить файлы» с выбранной по умолчанию более ранней резервной копией в окне «Просмотр файлов из списка»:

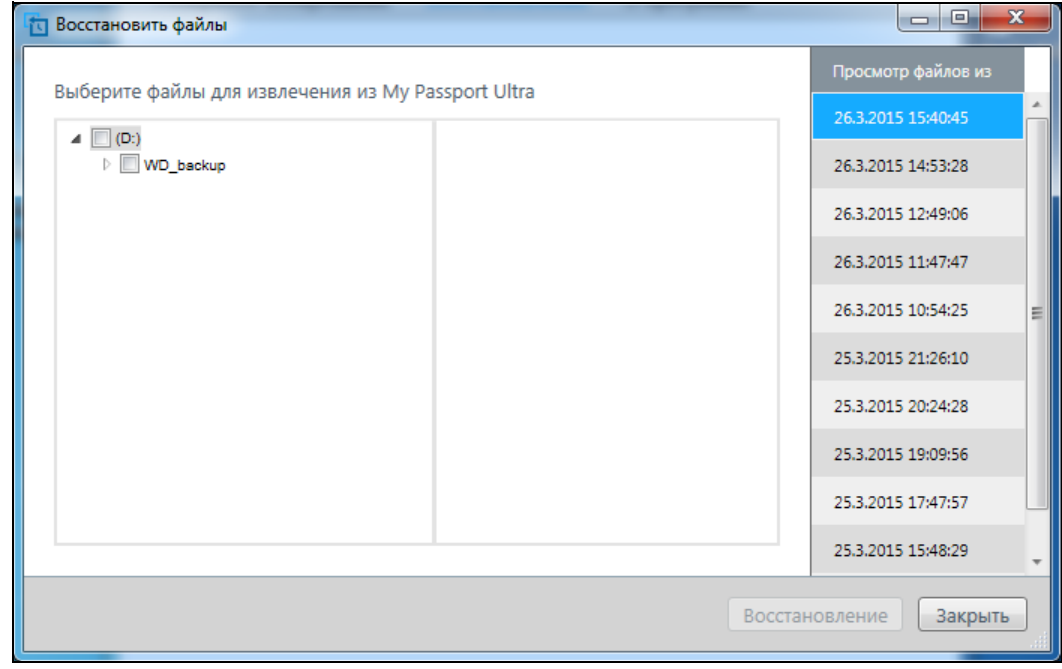

ВОССТАНОВЛЕНИЕ ФАЙЛОВ — 21

- **3.** На экране «Восстановить файлы»:
	- a. В окне «Просмотр файлов из списка» выберите резервную копию с файлами, которые хотите восстановить.
	- b. С помощью просмотра структуры папок выбранной резервной копии задайте файлы, подлежащие восстановлению:

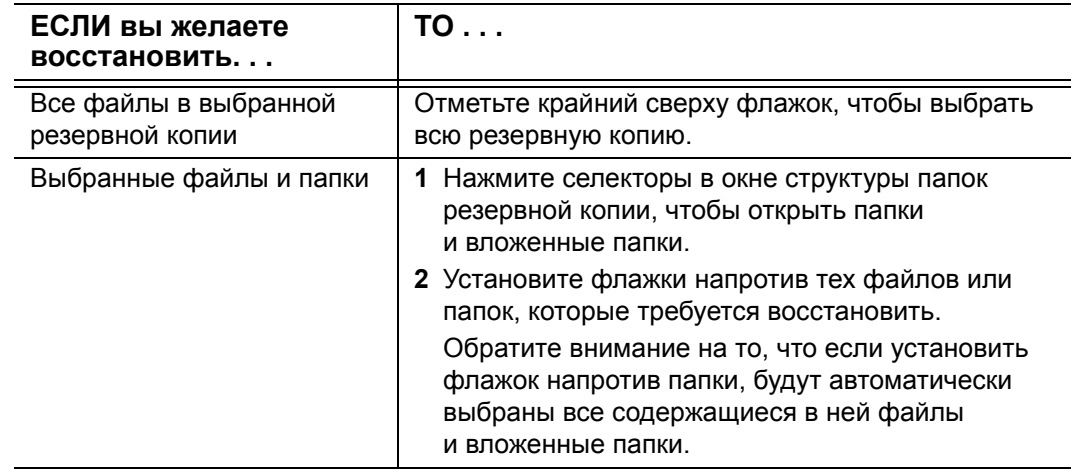

c. Нажмите **Восстановить**, чтобы восстановить выбранные файлы и папки в указанном расположении.

# <span id="page-27-2"></span><span id="page-27-0"></span>Индивидуальная настройка и работа с накопителем

В этой главе освещены следующие темы:

Проверка состояния диска Уничтожение содержимого накопителя Регистрация накопителя Восстановление программ WD и образа диска Установка таймера отключения накопителя Как пользоваться значком WD Quick View Как проверить состояние диска Сигнализация значком устройства Безопасное отсоединение накопителя

Программа WD Drive Utilities (см. Иллюстрация 5 на странице 10) поможет вам без труда управлять накопителем и настраивать его для наилучшей производительности:

- Диагностика Запустите диагностику и проверку состояния накопителя, чтобы убедиться в том, что он функционирует должным образом.
- Таймер отключения Отключение накопителя по истечении периода  $\blacksquare$ бездействия с целью экономии электроэнергии и продления срока его службы.
- Уничтожить содержимое Уничтожение всего содержимого накопителя, в том  $\blacksquare$ числе пароля, если он установлен.
- О программе Проверьте версию установленной программы, наличие новых  $\mathbf{r}$ версий и зарегистрируйте накопитель для получения бесплатной технической поддержки в течение всего гарантийного срока, а также новостей об усовершенствованиях изделий, акциях и скидках.

### <span id="page-27-1"></span>Проверка состояния диска

В программе WD Drive Utilities имеется три диагностических средства, задача которых — помочь вам убедиться в том, что ваш накопитель работает нормально. Если вы подозреваете, что ваш диск не функционирует должным образом, выполните следующие тесты:

Проверка состояния накопителей

<span id="page-27-3"></span>Проверка состояния накопителей - это система прогнозирования отказов, постоянно следящая за рядом ключевых внутренних показателей функционирования накопителя. Обнаруженное ею увеличение таких характеристик, как, например, температура, уровень шума или количество ошибок чтения/записи может свидетельствовать о том, что диск находится на грани серьезной неисправности. Получив заблаговременное предупреждение, вы можете предпринять меры предосторожности: например, переместить данные на другой диск, не дожидаясь, пока произойдет сбой.

Результат проверки состояния накопителей — оценка состояния накопителей по принципу «прошел/не прошел тест».

Быстрая проверка накопителя

<span id="page-28-2"></span>В ваш накопитель встроена диагностическая программа Data Lifeguard™, проверяющая его на наличие ошибок. Эта программа быстро проверяет диск на наличие серьезных неполадок в его работе.

<span id="page-28-4"></span><span id="page-28-3"></span>Результат быстрой проверки диска - оценка его состояния по принципу «прошел/не прошел тест».

Полная проверка накопителя  $\blacksquare$ 

> Самое комплексное средство диагностики — это полная проверка диска. Проверяет каждый сектор на наличие ошибок и по мере необходимости записывает метки сбойных секторов.

Лучше всего проводить диагностику и проверку состояния накопителей регулярно, до того, как в их работе возникнут какие-либо неполадки. Так как проверка состояния накопителя и быстрая проверка накопителя занимают совсем немного времени, они причиняют вам минимум неудобств, выдавая при этом весьма достоверные результаты. Если в процессе записи или чтения файлов на вашем жестком диске возникнут ошибки, проверьте его всеми тремя средствами.

- 1. Откройте программу WD Drive Utilities, нажав:
	- Ярлык WD Drive Utilities на рабочем столе
	- Пуск > Все программы > Western Digital > WD Apps > WD Drive Utilities

<span id="page-28-1"></span>См. Иллюстрация 5 на странице 10.

- 2. Если к вашему компьютеру подключено несколько поддерживаемых накопителей, то выберите тот из них, который требуется проверить.
- 3. В диалоговом окне «Диагностика» нажмите кнопку теста, который требуется выполнить:
	- Запустить проверку состояния накопителя
	- Запустить быструю проверку диска
	- Запустить полную проверку диска

#### <span id="page-28-0"></span>Уничтожение содержимого накопителя

ОСТОРОЖНО! Всё содержимое вашего накопителя будет безвозвратно уничтожено. Прежде чем уничтожать содержимое накопителя, обязательно убедитесь в том, что никакие файлы, хранящиеся на нём, вам больше не понадобятся.

<span id="page-28-5"></span>Примечание: При уничтожении содержимого накопителя также уничтожается программное обеспечение WD, все вспомогательные файлы, утилиты и руководства по эксплуатации. После уничтожения содержимого можно загрузить все эти материалы, чтобы восстановить исходную конфигурацию диска.

- 1. Откройте программу WD Drive Utilities, нажав:
	- Ярлык WD Drive Utilities на рабочем столе  $\blacksquare$
	- Пуск > Все программы > Western Digital > WD Apps > WD Drive Utilities  $\mathbf{m}$  .

<span id="page-29-2"></span>См. Иллюстрация 5 на странице 10.

- 2. Если к вашему компьютеру подключено несколько поддерживаемых накопителей, выберите тот, содержимое которого вы желаете уничтожить.
- 3. На экране WD Drive Utilities нажмите кнопку Уничтожить содержимое, чтобы отобразить диалоговое окно «Уничтожить содержимое»:

<span id="page-29-3"></span>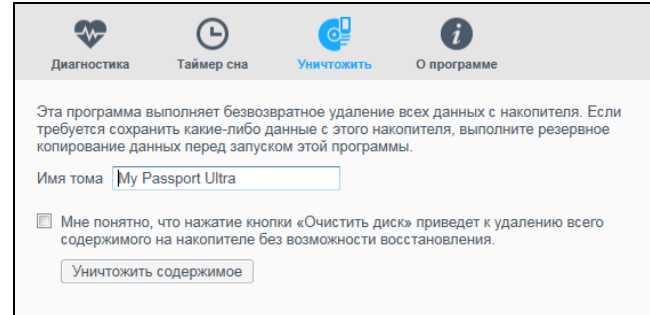

- 4. В диалоговом окне «Уничтожить содержимое»:
	- а. Если требуется сменить имя тома, введите новое имя поверх старого в поле Имя тома.
	- b. Прочтите предупреждение об утрате данных при уничтожении содержимого накопителя. Если вам требуется сохранить какие-либо данные с этого накопителя, скопируйте их на другое устройство, прежде чем продолжить уничтожение содержимого.
	- с. Установите флажок Я понимаю..., чтобы обозначить, что вы принимаете этот риск. После этого станет активной кнопка Уничтожить содержимое.
	- d. Нажмите Уничтожить содержимое.

Перейдите по адресу http://support.wd.com и найдите в Базе знаний Answer ID 7. в котором рассказывается, как загрузить и восстановить программное обеспечение WD и образ диска на накопитель My Passport.

### <span id="page-29-4"></span><span id="page-29-1"></span><span id="page-29-0"></span>Регистрация накопителя

Для регистрации накопителя программа WD Drive Utilities использует подключение компьютера к Интернету. Зарегистрируйте свой накопитель, чтобы получать бесплатную техническую поддержку в течение всего гарантийного срока, а также последние известия о новинках компании WD.

- 1. Убедитесь, что компьютер подключен к Интернету.
- 2. Откройте программу WD Drive Utilities, нажав:
	- Ярлык WD Drive Utilities на рабочем столе  $\mathbf{r}$
	- Пуск > Все программы > Western Digital > WD Apps > WD Drive Utilities  $\mathbf{m}$  .

См. Иллюстрация 5 на странице 10.

3. Если к вашему компьютеру подключено несколько поддерживаемых накопителей, выберите тот, который вы желаете зарегистрировать.

ИНДИВИДУАЛЬНАЯ НАСТРОЙКА И РАБОТА С НАКОПИТЕЛЕМ - 25

<span id="page-30-1"></span>4. Щелкните О программе > Регистрация, чтобы отобразить экран «Регистрация устройства»:

<span id="page-30-3"></span>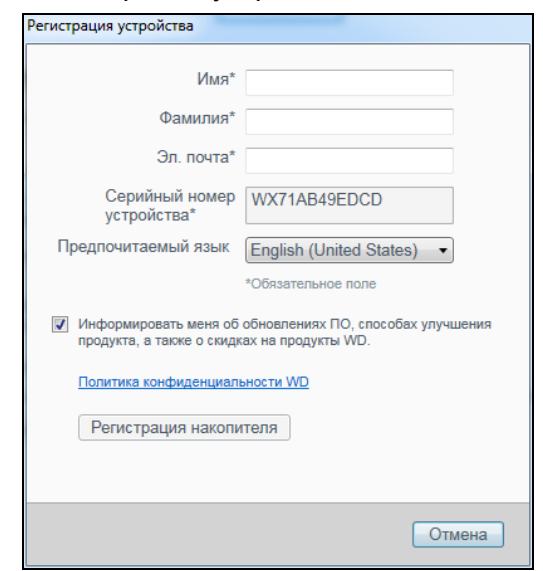

- 5. В окне «Регистрация устройства» выполните следующие действия:
	- а. Укажите свое имя в поле Имя.
	- b. Укажите свою фамилию в поле Фамилия.
	- с. Укажите адрес электронной почты в поле Эл. почта.
	- d. Выберите наиболее удобный вам язык из списка Предпочитаемый язык
	- е. Установите или снимите флажок Информировать меня о..., чтобы указать, желаете ли вы получать уведомления о новых версиях программы, усовершенствованиях продуктов, акциях и скидках.
	- f. Нажмите Регистрация накопителя.

#### <span id="page-30-2"></span><span id="page-30-0"></span>Восстановление программ WD и образа диска

При переформатировании или уничтожении содержимого накопителя уничтожаются не только все хранящиеся на нем данные, но и программное обеспечение WD, все вспомогательные файлы, утилиты, файлы справки и руководства по эксплуатации.

Если в будущем вам понадобится удалить и переустановить программное обеспечение WD на своем компьютере либо установить его на другом компьютере. чтобы постоянно пользоваться накопителем на нем, то вам потребуется восстановить на поддерживаемом накопителе WD программное обеспечение WD и образ диска. Чтобы сделать это после удаления или форматирования накопителя, перейдите по адресу http://support.wd.comи найдите в Базе знаний Answer ID 7.

### <span id="page-31-4"></span><span id="page-31-0"></span>Установка таймера отключения накопителя

Таймер отключения предназначен для отключения накопителя по истечении определенного периода бездействия с целью экономии электроэнергии и уменьшения износа накопителя в долгосрочной перспективе.

- 1. Откройте программу WD Drive Utilities, нажав:
	- Ярлык WD Drive Utilities на рабочем столе
	- Пуск > Все программы > Western Digital > WD Apps > WD Drive Utilities

<span id="page-31-2"></span>См. Иллюстрация 5 на странице 10.

- 2. Если к вашему компьютеру подключено несколько поддерживаемых накопителей, выберите тот, который вы желаете настроить.
- 3. Нажмите Таймер сна для отображения диалогового окна «Таймер сна»:

<span id="page-31-3"></span>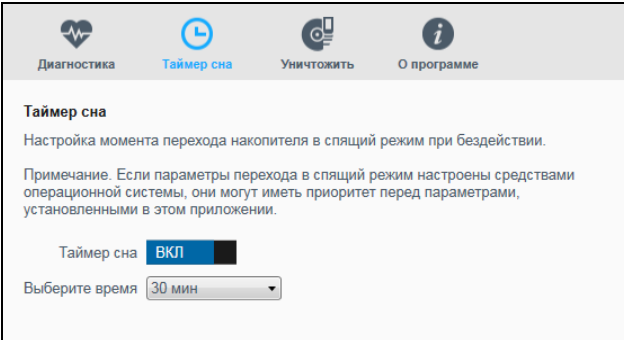

- 4. В диалоговом окне «Таймер сна»:
	- а. Проверьте положение кнопки-переключателя Таймер сна или нажмите ее. чтобы перевести в положение ВКЛ.
	- b. В поле Выбрать время выберите период бездействия для отключения накопителя.

### <span id="page-31-5"></span><span id="page-31-1"></span>Как пользоваться значком WD Quick View

После установки программного обеспечения WD в области уведомлений на панели задач Windows появляется значок WD Quick View:

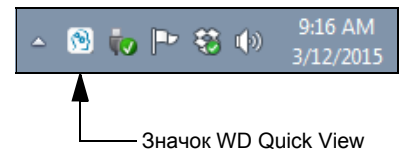

С помощью этого значка можно выполнять следующие действия:

- Проверять состояние поддерживаемых накопителей WD  $\mathbf{m}$  .
- Следить за сигналами значком устройства  $\blacksquare$
- Безопасно отсоединять поддерживаемые накопители WD

В последующих разделах рассказывается о том, как пользоваться этим значком и о других способах выполнения этих действий.

ИНДИВИДУАЛЬНАЯ НАСТРОЙКА И РАБОТА С НАКОПИТЕЛЕМ - 27

#### <span id="page-32-6"></span><span id="page-32-4"></span><span id="page-32-0"></span>Как проверить состояние диска

Для поддерживаемых накопителей WD доступна информация о занятой емкости накопителя, а также можно проверить температурный режим накопителя, наведя указатель на значок WD Quick View на панели задач Windows:

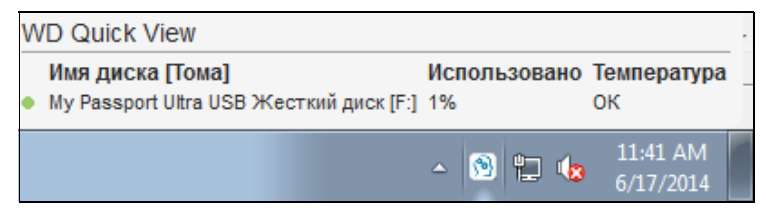

#### <span id="page-32-1"></span>Сигнализация значком устройства

Значок WD Quick View на панели задач Windows мигает, отображая следующие состояния поддерживаемых накопителей WD и сетевых устройств:

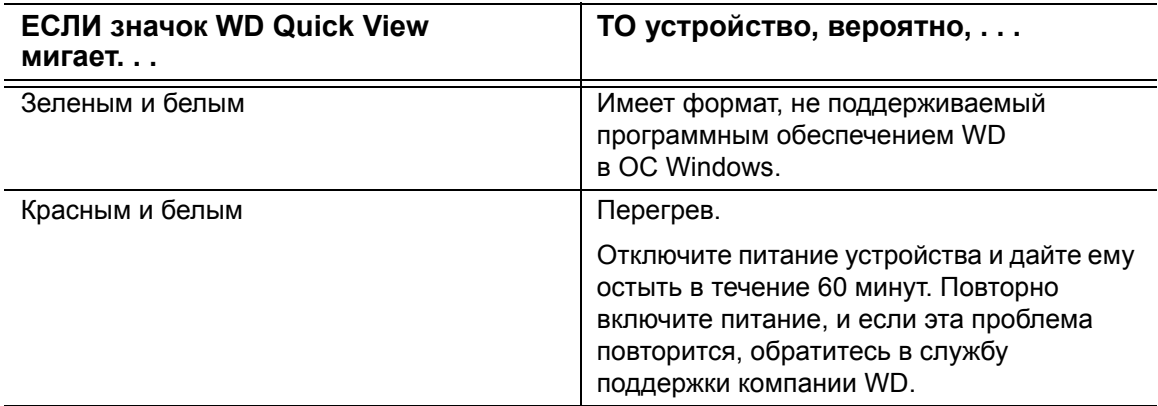

#### <span id="page-32-3"></span><span id="page-32-2"></span>Безопасное отсоединение накопителя

<span id="page-32-5"></span>ОСТОРОЖНО! Во избежание утраты данных закройте все активные окна и программы прежде чем завершить работу с компьютером или отсоединить от него диск.

Чтобы безопасно отсоединить накопитель, выполните одно из следующих действий:

Шелкните значок WD Quick View на панели задач Windows и выберите  $\blacksquare$ Безопасное извлечение диска My Passport Ultra... параметр:

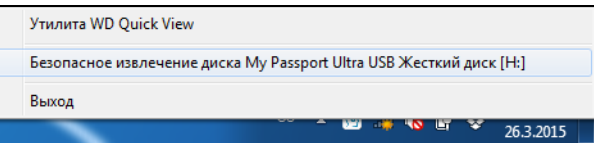

Правой кнопкой мыши щелкните значок накопителя на экране WD Drive Utilities  $\blacksquare$ и выберите пункт Извлечь диск:

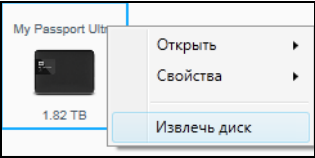

Дождитесь, пока индикатор питания/работы перестанет мигать, прежде чем отсоединять накопитель от компьютера.

ИНДИВИДУАЛЬНАЯ НАСТРОЙКА И РАБОТА С НАКОПИТЕЛЕМ - 28

# <span id="page-33-0"></span>Индивидуальная настройка и работа с программой

#### В этой главе освещены следующие темы:

Проверка наличия новых версий программы Настройки учетной записи облачной службы Удаление программного обеспечения WD

### <span id="page-33-1"></span>Проверка наличия новых версий программы

<span id="page-33-2"></span>Если доступно обновление, следуйте инструкциям по загрузке и установке, отображаемым на экране:

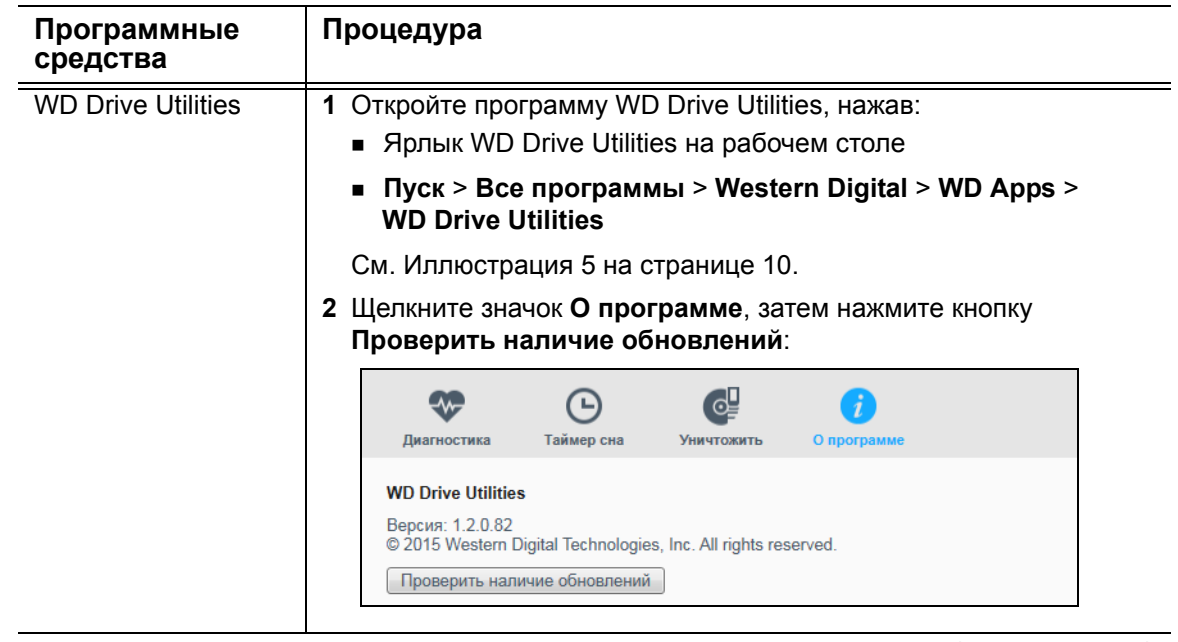

(продолжение)

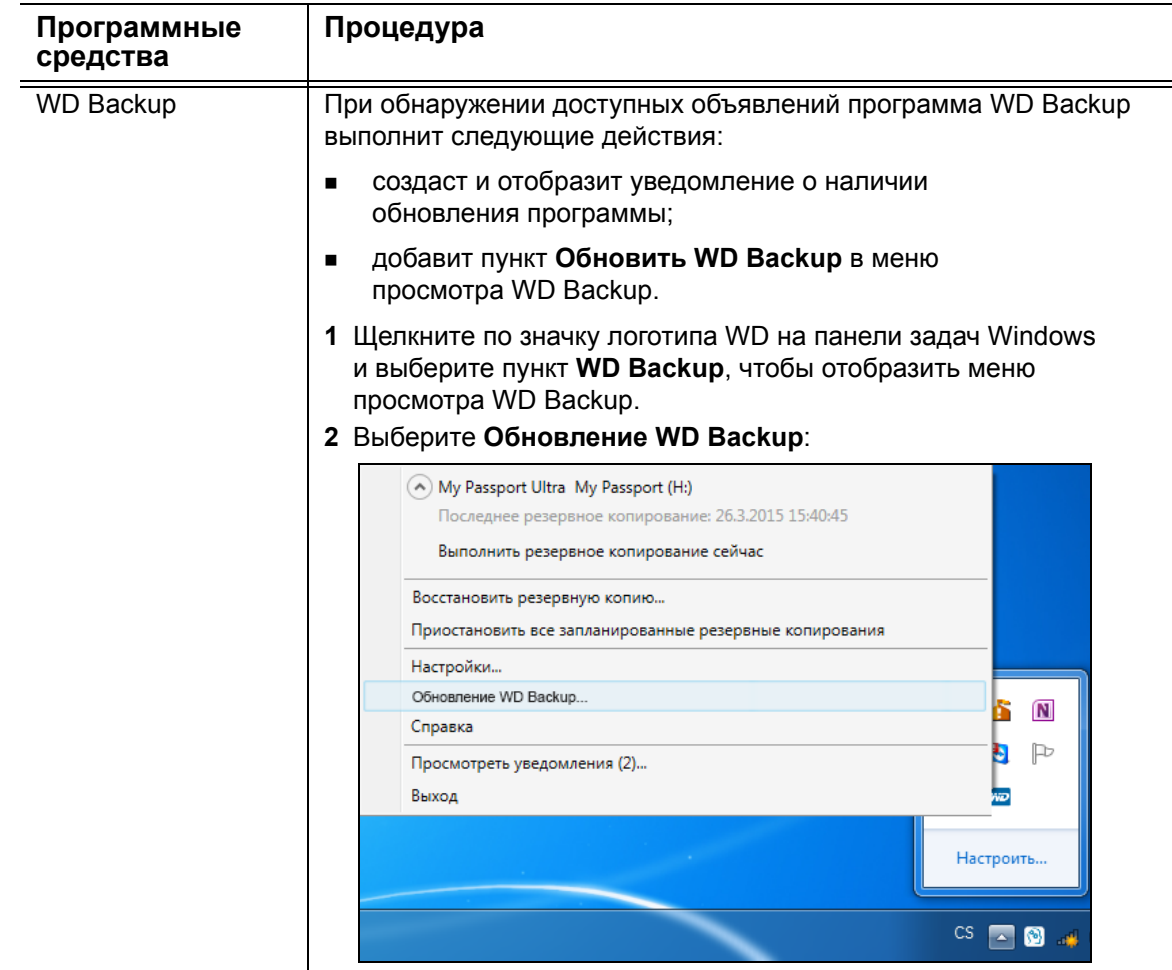

### <span id="page-34-2"></span><span id="page-34-1"></span><span id="page-34-0"></span>Настройки учетной записи облачной службы

Прежде чем использовать облачную службу в качестве цели или источника резервных копий, необходимо настроить учетную запись для доступа к ней программы WD Backup.

- 1. Откройте диалоговое окно «Выберите свой накопитель WD или облако» одним из следующих способов.
	- Щелкните Добавить план резервного копирования на экране  $\blacksquare$ «Резервное копирование»:

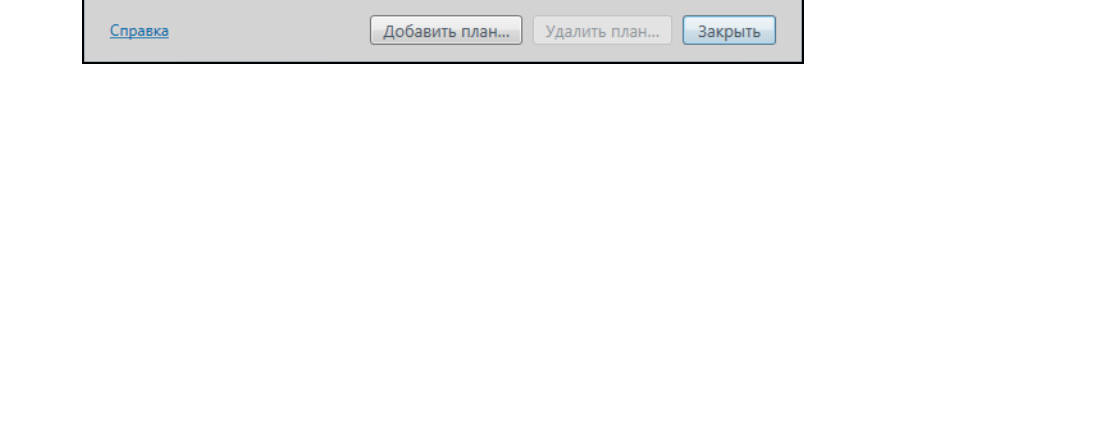

Щелкните Настройка резервного копирования в меню просмотра WD Backup в панели задач Windows:

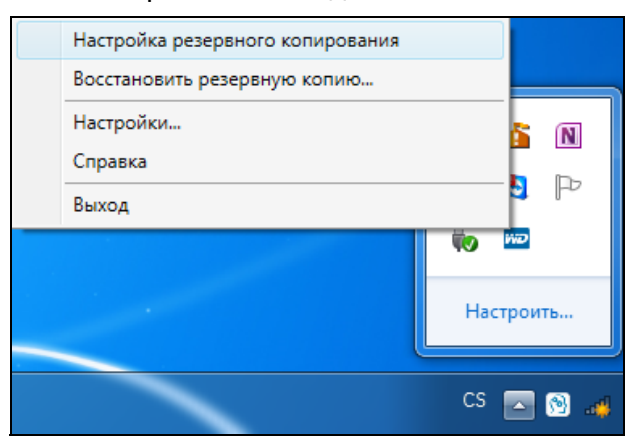

2. В диалоговом окне «Выберите свой накопитель WD или облако» выберите значок Dropbox:

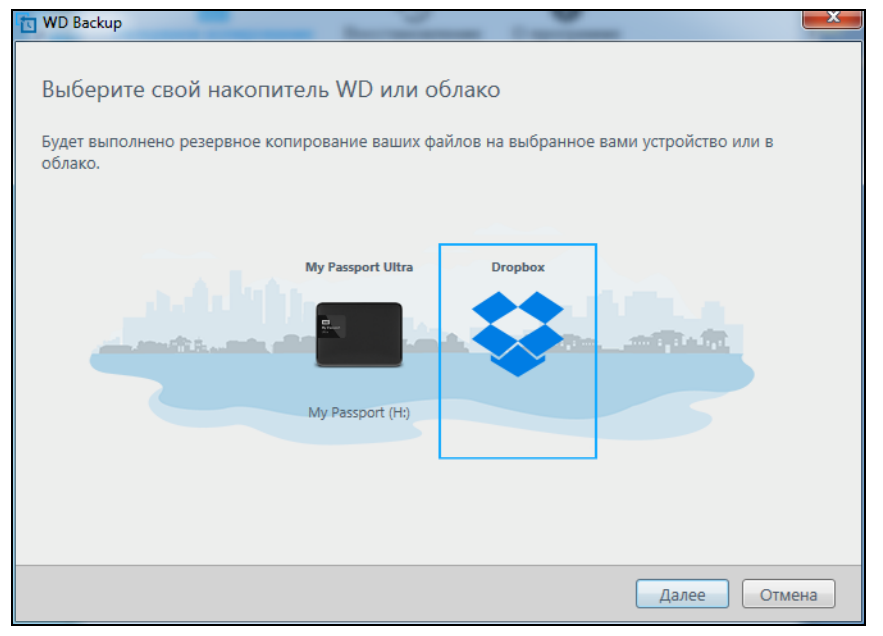

3. Нажмите Далее, чтобы отобразить диалоговое окно для подключения к вашей учетной записи Dropbox:

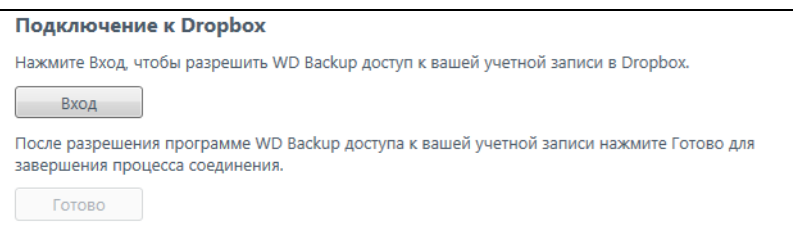

ИНДИВИДУАЛЬНАЯ НАСТРОЙКА И РАБОТА С ПРОГРАММОЙ - 31

- **4.** В диалоговом окне подключения:
	- a. Нажмите **Вход**. Программа WD Backup от вашего имени отправляет запрос на подключение к облачной службе Dropbox и открывает в браузере ее сайт.
	- b. Если в настройках своей учетной записи вы не разрешили запоминать свои учетные данные, укажите свой адрес эл. почты и пароль, а затем нажмите **Вход**, чтобы увидеть запрос на подключение от программы WD Backup.
	- c. Нажмите **Готово**.
	- d. Отобразится надпись «Выполнено!», свидетельствующая о том, что программе WD Backup разрешен доступ к вашей учетной записи Dropbox.
	- e. Щелкните **Готово** в диалоговом окне соединения с Dropbox, чтобы завершить настройку и отобразить диалоговое окно «Настройка завершена», в котором запись Dropbox будет выбрана как цель резервных копий:

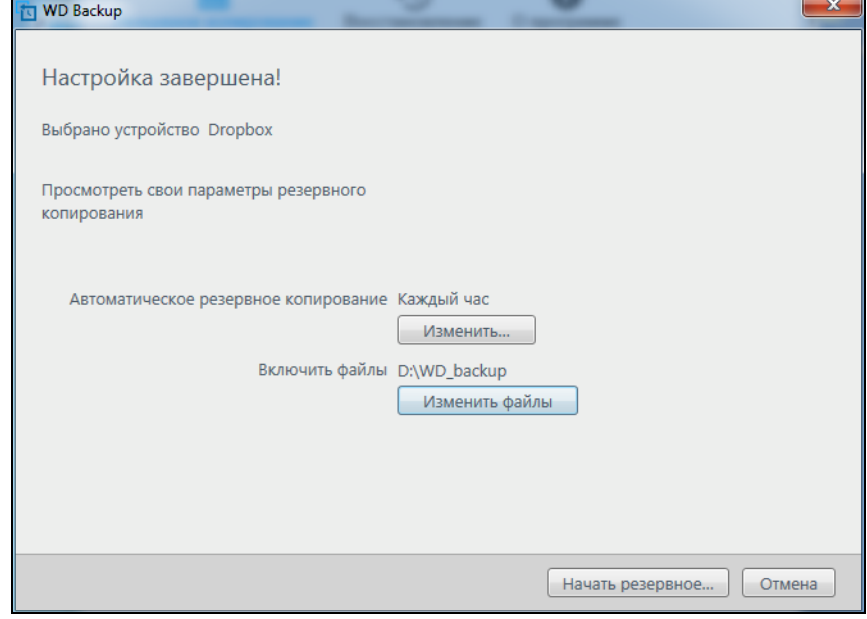

### <span id="page-37-1"></span><span id="page-37-0"></span>Удаление программного обеспечения WD

Для удаления программ WD с компьютера воспользуйтесь функцией операционной системы «Установка и удаление программ».

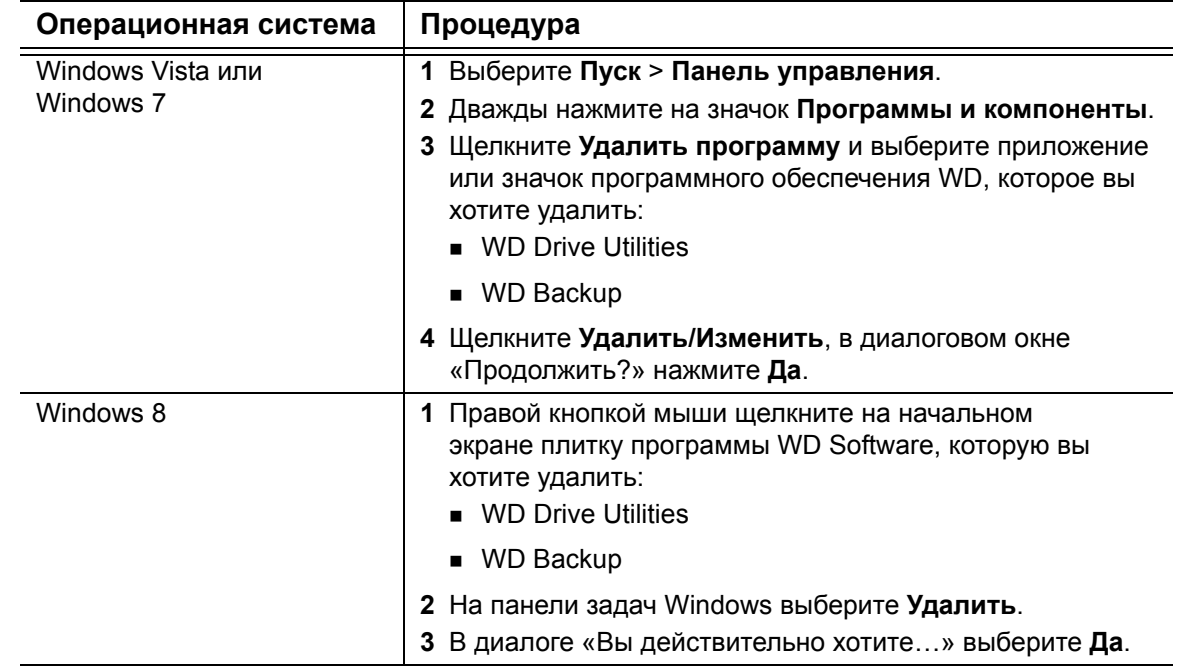

### <span id="page-38-0"></span>Использование накопителя с компьютером Мас

Накопитель My Passport отформатирован как один раздел NTFS с целью обеспечения совместимости со всеми новыми операционными системами Windows. Чтобы работать с этим накопителем под управлением операционных систем Mac OS X и при желании пользоваться программой Time Machine, необходимо переформатировать его в один раздел HFS+J.

В этой главе освещены следующие темы:

Переформатирование накопителя Восстановление программного обеспечения WD Software и образа диска

### <span id="page-38-3"></span><span id="page-38-1"></span>Переформатирование накопителя

ОСТОРОЖНО! При переформатировании накопителя всё его содержимое будет уничтожено. Если вы уже сохраняли файлы на накопителе, обязательно сделайте их резервные копии до переформатирования.

Информацию о переформатировании накопителя можно найти в Базе знаний (Answer ID 3865) на сайте http://support.wd.com.

Подробнее о переформатировании накопителя см. «Устранение неполадок» на странице 35.

### <span id="page-38-4"></span><span id="page-38-2"></span>Восстановление программного обеспечения WD Software и образа диска

Переформатировав накопитель My Passport для использования на компьютерах Мас, см. Базу знаний на сайте http://support.wd.com, Answer ID 7, чтобы узнать больше о загрузке и восстановлении версии программного обеспечения WD Drive Utilities и образа накопителя My Passport для Mac.

Программное обеспечение WD Backup недоступно для компьютеров OS.

# <span id="page-39-3"></span><span id="page-39-0"></span>Устранение неполадок

В этой главе освещены следующие темы:

Установка, создание разделов и форматирование накопителя Ответы на популярные вопросы

В случае возникновения проблем при установке или эксплуатации данного изделия обратитесь к разделу поиска и устранения неполадок или посетите сайт технической поддержки компании WD по адресу http://support.wd.com и воспользуйтесь поиском в базе знаний.

### <span id="page-39-1"></span>Установка, создание разделов и форматирование накопителя

<span id="page-39-4"></span>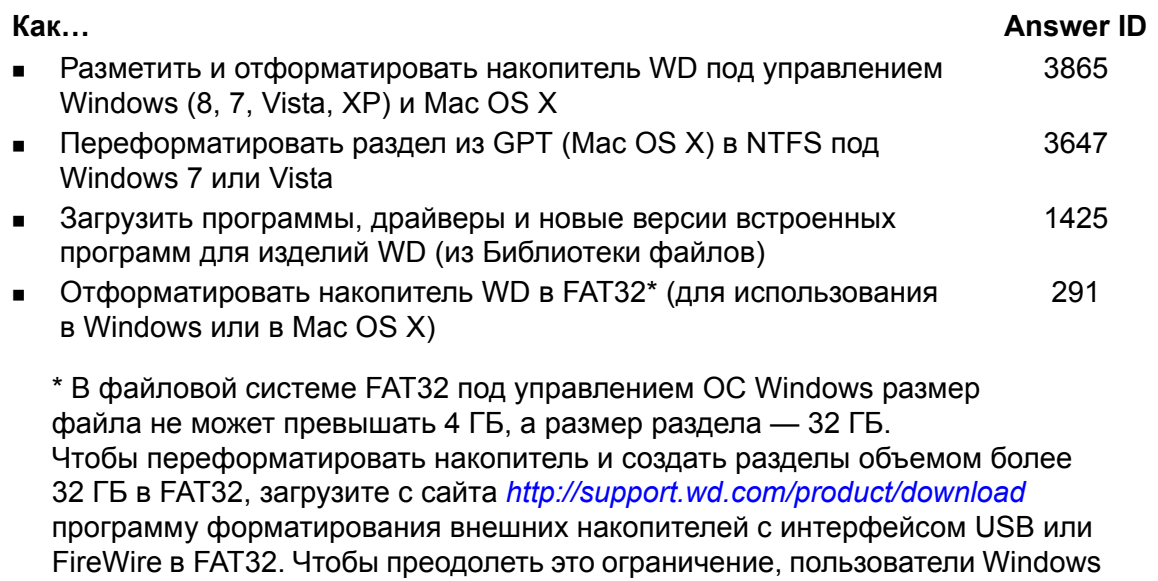

могут отформатировать накопитель в файловую систему NTFS при помощи утилиты Windows «Управление дисками» или аналогичной программы стороннего разработчика.

Подробности см. здесь:

- Answer ID 291 на сайте http://support.wd.com
- Статьи ID 314463 и 184006 на сайте support.microsoft.com

Документация или служба поддержки стороннего разработчика программных средств

#### <span id="page-39-2"></span>Ответы на популярные вопросы

- Q: Почему накопитель не появился ни в папке «Мой компьютер», ни на рабочем столе?
- А: Если в компьютере имеется PCI-плата контроллера USB 3.0 или USB 2.0, обязательно установите драйверы этой платы перед тем, как подключить внешний накопитель WD с интерфейсом USB 3.0. Накопитель не будет распознаваться до тех пор, пока не будут установлены драйверы корневого концентратора и контроллера USB 3.0 или USB 2.0. За инструкциями по установке обращайтесь к производителю платы контроллера.
- Q: Почему компьютер не загружается, если USB-накопитель подключен к нему до загрузки?
- А: В вашем компьютере может быть включена функция загрузки с устройств. подключенных к шине USB. В этом случае компьютер может попытаться загрузиться с портативного USB-накопителя WD. Инструкцию по отключению этой функции можно найти в документации к настройкам BIOS вашей системной платы или в Базе знаний на сайте http://support.wd.com Answer ID 1201. За более подробными сведениями о загрузке с внешних накопителей обращайтесь к документации на ваш компьютер или к его производителю.
- Q: С чем связана низкая скорость передачи данных?
- А: Возможно, компьютер работает со скоростью USB 1.1 в результате неправильной установки драйвера контроллера USB 3.0 или USB 2.0 либо не поддерживает USB 3.0 или USB 2.0.
- Q: Как определить, поддерживает ли мой компьютер интерфейс USB 3.0 или USB  $2.0$ ?
- А: Ознакомьтесь с документацией на контроллер USB или обратитесь к его производителю.

Примечание: Если контроллер USB 3.0 или USB 2.0 встроен в материнскую плату компьютера, обязательно установите программные средства поддержки чипсета для этой системной платы. За подробностями обращайтесь к руководству по эксплуатации компьютера или системной платы.

- Q: Что произойдет, если устройство с интерфейсом USB 3.0 или USB 2.0 подключить к порту или концентратору USB 1.1?
- А: Интерфейсы USB 3.0 и USB 2.0 обратно совместимы с USB 1.1. При подключении устройства с USB 3.0 или USB 2.0 к порту или концентратору USB 1.1 оно будет работать с максимальной скоростью USB 1.1, не превышающей 12 Мбит/с.

Если в компьютере имеется разъем PCI Express, то можно достичь скорости передачи USB, установив плату контроллера для шины PCI Express. За инструкциями по установке и более подробными сведениями обращайтесь к производителю платы.

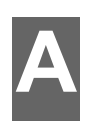

# <span id="page-41-0"></span>Установка драйвера SES

Если вы не установили программное обеспечение WD, следует установить драйвер SCSI Enclosure Services (SES) на компьютеры под управлением ОС Windows, чтобы избежать отображения всплывающего сообщения мастера оборудования при каждом подключении накопителя My Passport к компьютеру.

Примечание: Драйвер SES устанавливается автоматически при установке программ WD.

В этом приложении освещены следующие темы:

Установка в Windows Vista Установка на ПК под управлением ОС Windows 7 или Windows 8

### <span id="page-41-1"></span>Установка в Windows Vista

После подключения накопителя в соответствии с рисунком Иллюстрация 3 на странице 6 появится экран «Найдено новое оборудование».

Примечание: Если на вашем компьютере включена функция автозапуска, то одновременно с окном «Найдено новое оборудование» могут появиться еще два окна. Если они появятся. закройте их.

1. В окне «Найдено новое оборудование» выберите пункт Найти и установить драйвер:

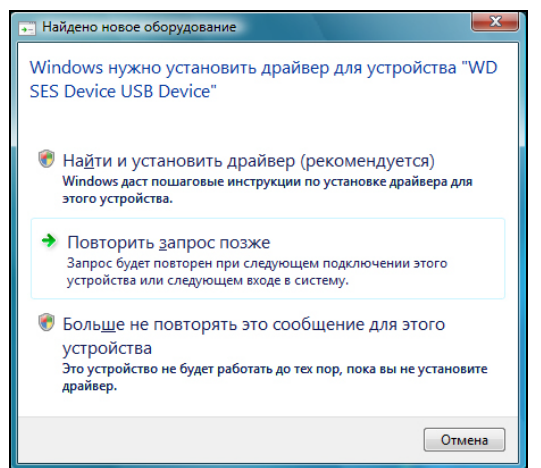

2. В диалоговом окне «Вставьте диск...» выберите Такого диска нет..., затем щелкните Далее:

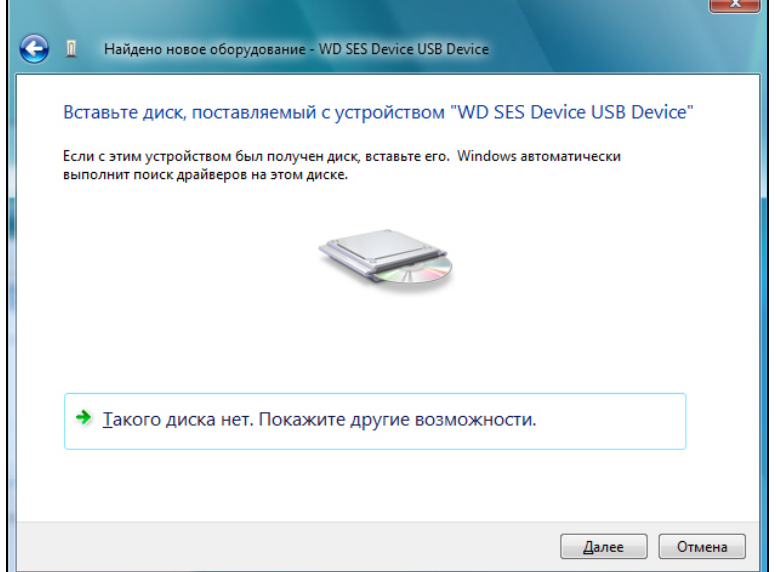

3. Отобразится экран ОС Windows «Обновление драйверов»:

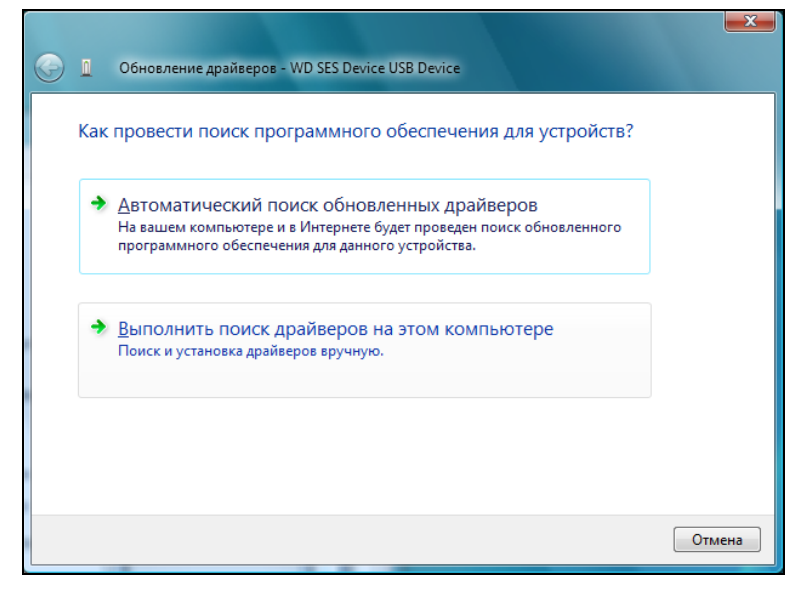

4. На экране «Обновление драйверов»:

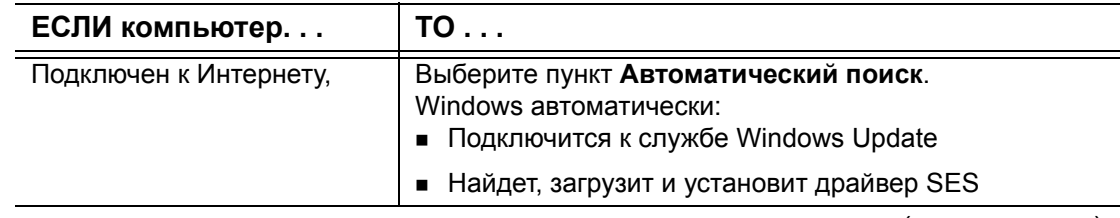

(продолжение)

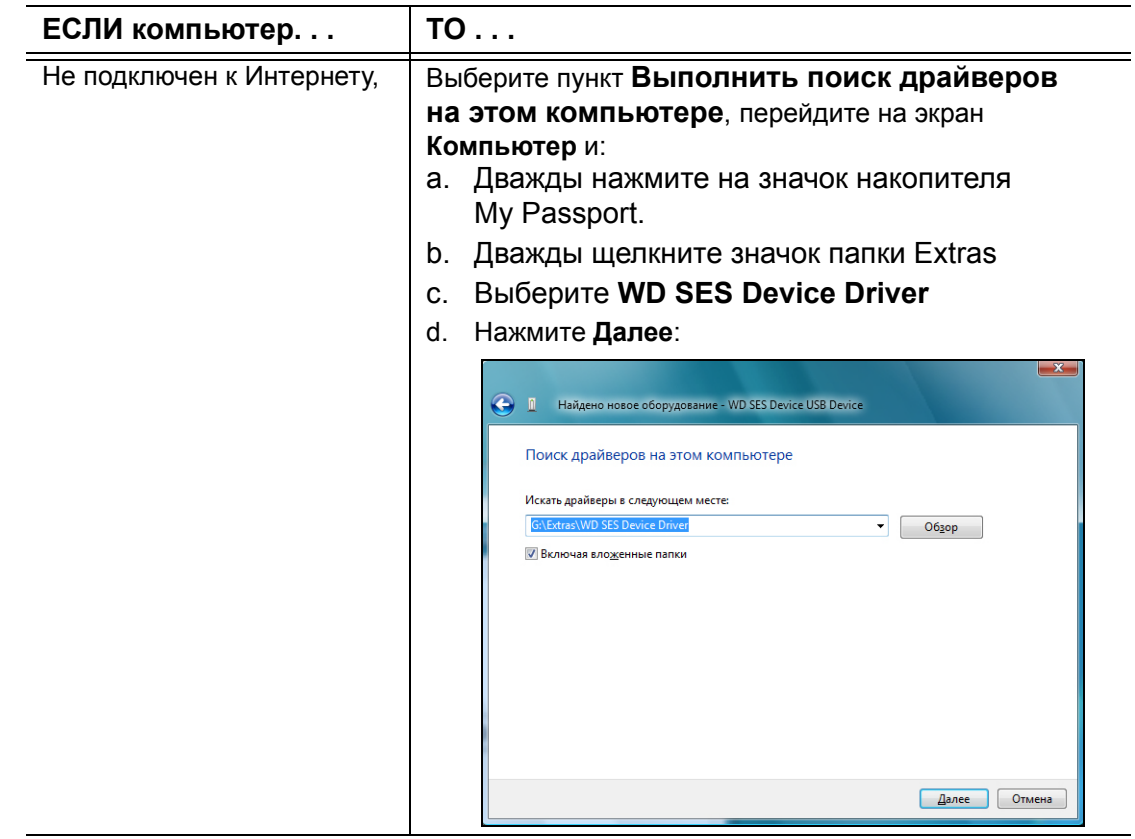

5. По завершении установки щелкните Закрыть.

### <span id="page-43-0"></span>Установка на ПК под управлением ОС Windows 7 или Windows 8

Подключив накопитель в соответствии с рисунком Иллюстрация 3 на странице 6, установите драйвер SES с помощью средства «Управление компьютером» OC Windows:

1. Нажмите кнопку «Пуск», щелкните Компьютер правой кнопкой мыши и выберите Управление:

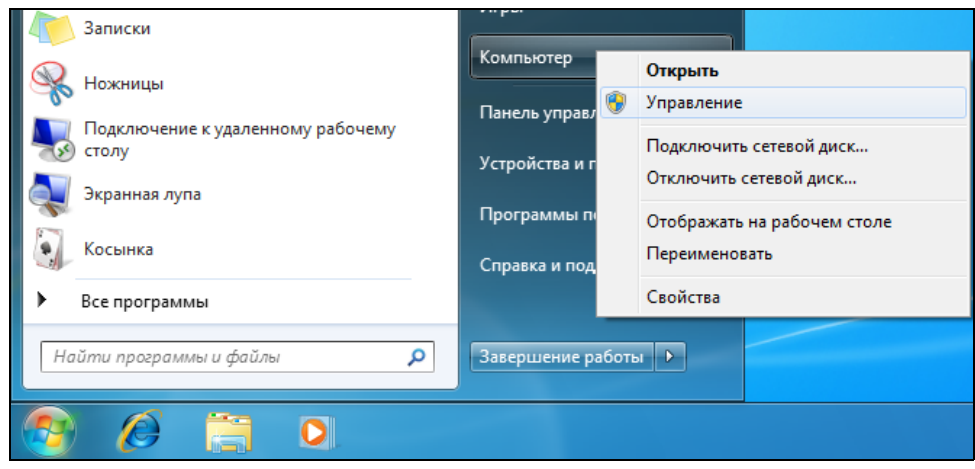

**2.** На экране «Управление компьютером» в разделе «Управление компьютером (локальным)» щелкните **Диспетчер устройств** > **Неизвестное устройство**, правой кнопкой мыши щелкните **Обновить драйверы**:

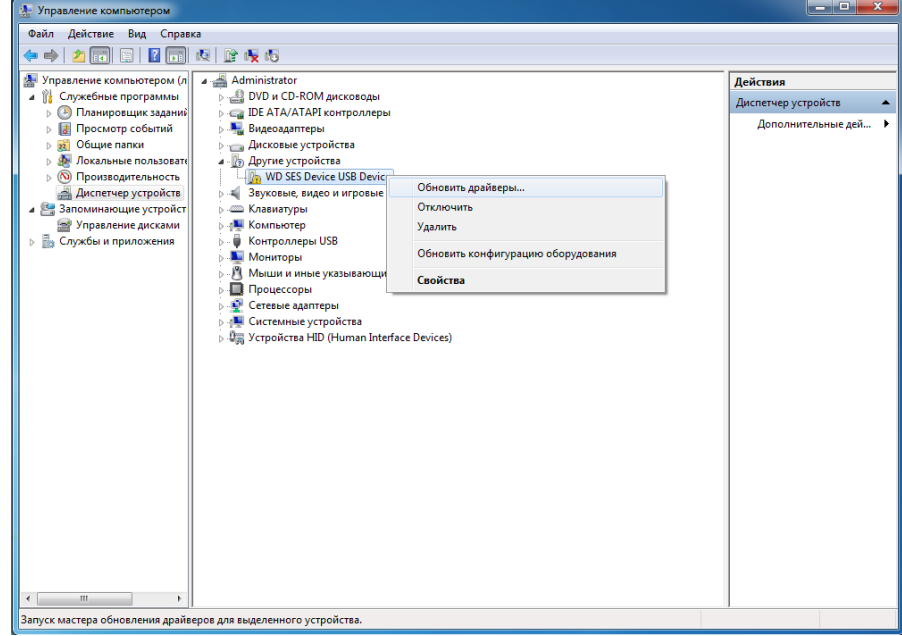

**3.** На экране «Обновить драйверы» щелкните **Выполнить поиск драйверов на этом компьютере**:

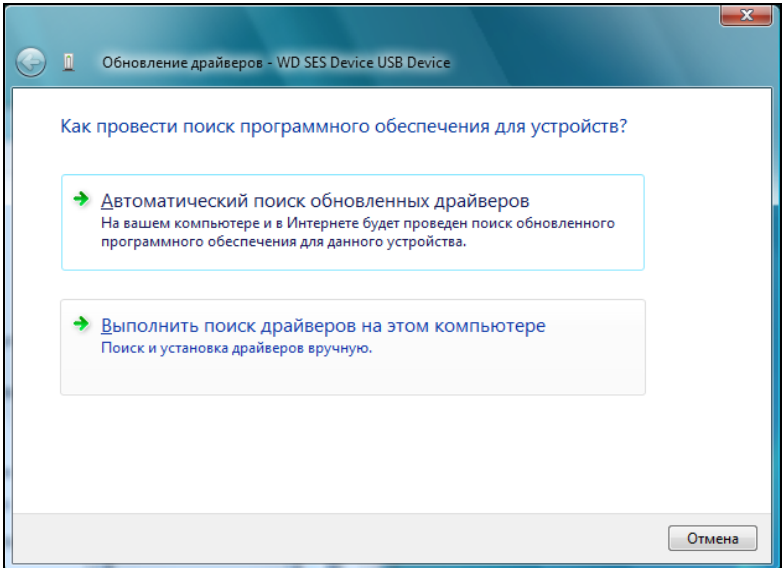

4. Откройте раздел Компьютер, дважды щелкните значок накопителя My Passport, дважды щелкните папку Extras и выберите WD SES Device Driver:

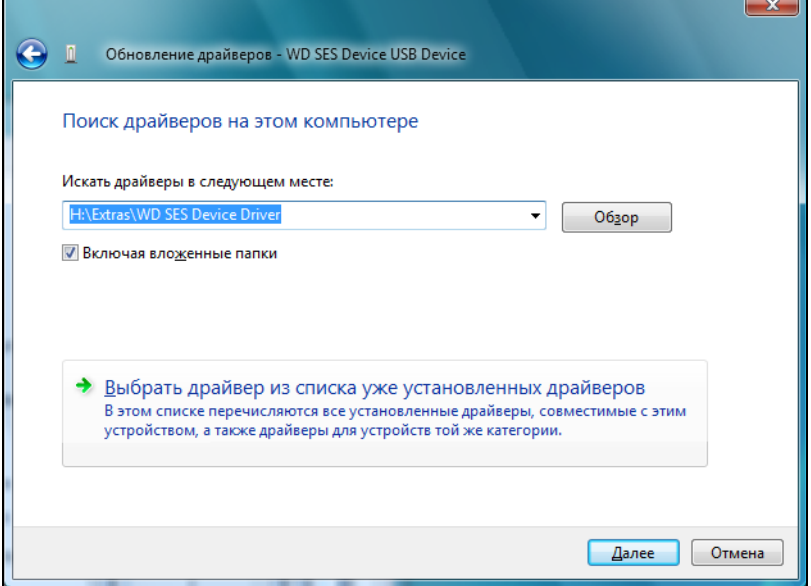

- 5. Нажмите Далее.
- 6. По завершении установки щелкните Закрыть.

# <span id="page-46-0"></span>**Сведения о гарантии и нормативно-правовом соответствии**

В этом приложении освещены следующие темы:

**B**1

Нормативно-правовое [соответствие](#page-46-1) Соответствие требованиям экологического [законодательства](#page-47-3) (Китай) [Сведения](#page-48-0) о гарантии

#### <span id="page-46-4"></span><span id="page-46-1"></span>**Нормативно-правовое соответствие**

### <span id="page-46-5"></span><span id="page-46-2"></span>**Сведения о соответствии нормам FCC, класс B**

При эксплуатации данного устройства должны выполняться следующие условия:

- Данное устройство не должно создавать вредных помех.
- Данное устройство должно принимать любые помехи, в том числе те, которые могут вызывать его нежелательное функционирование.

Настоящее устройство прошло типовые испытания, в результате которых установлено его соответствие требованиям, предъявляемым к цифровым устройствам класса B согласно Части 15 Норм Федеральной комиссии по связи США (FCC). Данные ограничения призваны обеспечить адекватный уровень защиты от вредных помех в жилых помещениях. Настоящее устройство генерирует, использует и может излучать электромагнитные волны в радиодиапазоне и, в случае установки и эксплуатации с отклонением от требований соответствующих инструкций, может стать источником вредных помех приему радио- и телевизионных сигналов. Тем не менее, отсутствие помех в каждом отдельном случае установки оборудования не гарантируется. Если настоящее оборудование создает неприемлемые помехи приему радио или телевидения, что может быть выявлено путем выключения и отключения оборудования, вам рекомендуется попытаться устранить помехи одним или несколькими нижеперечисленными способами:

- Изменить ориентацию или местоположение приемной антенны.
- Увеличить расстояние между оборудованием и приемником.
- Подключить оборудование и приемник в сетевые розетки, находящиеся в разных цепях электросети.
- Обратиться за помощью к поставщику или опытному радио- или телемастеру.

Любые изменения и модификации, не санкционированные в явном виде компанией WD, могут повлечь за собой лишение пользователя права эксплуатации настоящего устройства.

### <span id="page-46-6"></span><span id="page-46-3"></span>**Соответствие нормам ICES-003/NMB-003**

Cet appareil numérique de la classe B est conforme à la norme NMB-003 du Canada.

Настоящее устройство соответствует нормам канадского стандарта ICES-003 Class B.

#### <span id="page-47-5"></span><span id="page-47-0"></span>**Соответствие нормам безопасности**

Одобрено для использования в США и Канаде. CAN/CSA-C22.2 No. 60950-1, UL 60950-1: Безопасность оборудования для информационных систем.

Approuvé pour les Etats-Unis et le Canada. CAN/CSA-C22.2 No. 60950-1, UL 60950-1: Sûreté d'équipement de technologie de l'information.

#### <span id="page-47-1"></span>**Соответствие европейским нормам CE**

Маркировка символом CE свидетельствует о соответствии настоящей системы положениям применимых директив Совета Европейского Союза, в том числе директивы об электромагнитной совместимости (2004/108/EC) и директивы о низковольтном оборудовании (2006/95/EC). Заявление о соответствии положениям применимых директив, сделанное компанией Western Digital, находится в архиве её европейского подразделения.

### <span id="page-47-2"></span>**Уведомление KC (только для Республики Корея)**

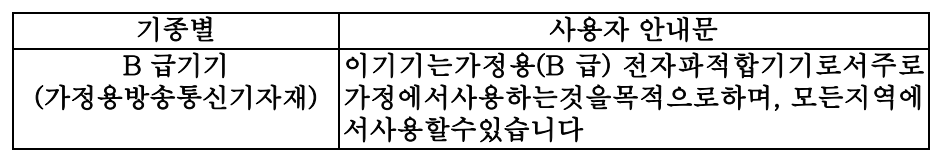

### <span id="page-47-4"></span><span id="page-47-3"></span>**Соответствие требованиям экологического законодательства (Китай)**

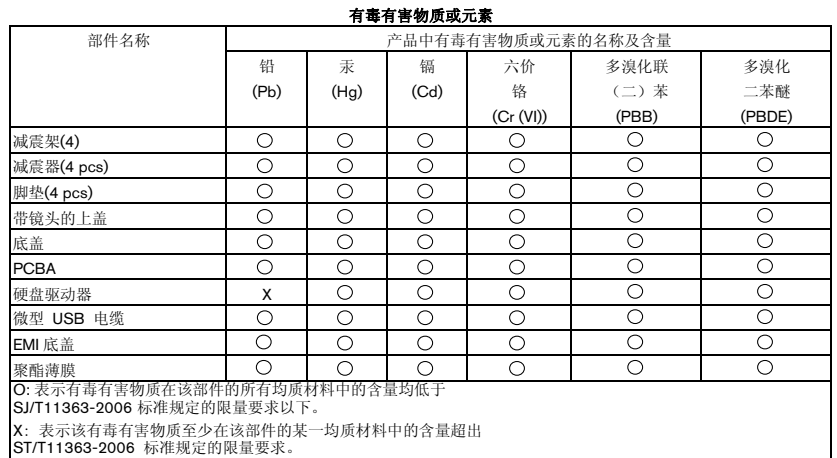

˄ℸ㸼ЁˈӕϮৃ㛑䳔㽕ḍᅲ䰙ᚙމᇍᷛ䆄"X"ⱘ乍Ⳃ䖯㸠䖯ϔℹⱘᡔᴃᗻ㾷䞞DŽ˅

### <span id="page-48-5"></span><span id="page-48-0"></span>**Сведения о гарантии**

### <span id="page-48-3"></span><span id="page-48-1"></span>**Порядок обслуживания**

Компания WD высоко ценит своих клиентов и всегда стремится предоставить им наиболее качественное обслуживание. В случае необходимости технического обслуживания данного Изделия следует обратиться к продавцу, у которого оно было изначально приобретено, или посетить сайт технической поддержки продукции компании WD по адресу *<http://support.wd.com>*, где представлены сведения о порядке технического обслуживания и получения разрешения на возврат Изделия (RMA). В случае подтверждения неисправности Изделия вы получите номер RMA и указания по возврату Изделия. При возврате Изделия без получения разрешения (т.е. без получения номера RMA) Изделие будет возвращено вам за ваш счет. Изделие, возвращаемое в установленном порядке, должно быть упаковано в транспортную тару установленного образца и отправлено по почте (с уплатой почтовых сборов и страховки) по адресу, указанному в выданной вам документации по возврату. Сохраняйте заводскую коробку и другие упаковочные материалы вашего Изделия WD для его хранения и транспортировки. Для того, чтобы точно выяснить срок гарантии на изделие, проверьте дату его истечения на сайте *<http://support.wd.com>* (необходимо указать серийный номер). Компания WD не несет ответственности за утрату данных, независимо от её причины, за восстановление утраченных данных, а также за данные, сохраненные на Изделии, переданном компании WD.

### <span id="page-48-4"></span><span id="page-48-2"></span>**Ограниченная гарантия**

При условии нормальной эксплуатации Изделия компания WD гарантирует его соответствие заявленным техническим характеристикам и отсутствие дефектов в материалах и качестве изготовления в течение нижеуказанного срока. Срок ограниченной гарантии зависит от того, в какой стране было приобретено Изделие. Срок ограниченной гарантии составляет: для стран Северной, Южной и Центральной Америки — 3 года; для стран Европы, Ближнего Востока и Африки — 3 года; для стран Азиатско-тихоокеанского региона — 3 года, если иное не предусмотрено законодательством. Срок действия ограниченной гарантии начинается с даты приобретения Изделия, указанной в товарном чеке. Компания WD не принимает на себя никаких обязательств в отношении любого возвращенного Изделия, если компанией WD будет установлено, что Изделие было похищено у нее, сфальсифицировано или подделано, или если заявленный дефект а) отсутствует; б) не может быть устранен обычными средствами вследствие повреждения, возникшего до получения изделия компанией WD; в) возник вследствие неправильного использования, неправильной установки, модификации (включая удаление или уничтожение этикеток и вскрытие или снятие внешних деталей корпуса, за исключением случаев, когда Изделие включено в перечень изделий, допускающих ограниченное обслуживание пользователем и эти изменения соответствуют указаниям, опубликованным на сайте *<http://support.wd.com>*), повреждения вследствие аварии или неправильного обращения, когда Изделие не находилось во владении компании WD. Единственным гарантийным обязательством компании WD на указанный выше период действия гарантии будет ремонт или замена Изделия, на выбор компании WD, с учетом перечисленных выше ограничений.

Вышеизложенная ограниченная гарантия является единственной гарантией компании WD и распространяется только на изделия, проданные в качестве новых. Она заменяет а) все иные меры и гарантийные обязательства, будь то явные. подразумеваемые или установленные законом, в том числе и подразумеваемые гарантии коммерческой выгоды и пригодности для конкретных целей, и б) все обязательства и виды ответственности компании WD за ущерб, в том числе случайный, косвенный и фактический, денежные потери, упущенную выгоду и непредвиденные расходы, а также потери данных в результате приобретения, использования или функционирования настоящего Изделия, даже если компания WD была предупреждена о возможности такого ущерба. Законодательство некоторых штатов США не допускает исключения или ограничения ответственности за побочный или косвенный ущерб, поэтому вышеупомянутые ограничения могут на вас не распространяться. Настоящая гарантия дает вам определенные законные права, помимо которых вы можете иметь и другие права, различающиеся в зависимости от места проживания.

### <span id="page-49-1"></span><span id="page-49-0"></span>Стандартная общественная лицензия GNU («GPL»)

В состав встроенной программы настоящего изделия могут входить программы сторонних разработчиков, охраняемые авторским правом и выпущенные под Стандартной общественной лицензией GPL или LGPL (в совокупности именуемые «Программы GPL»), к которым не применяются условия Лицензионного соглашения с конечным пользователем изделия Western Digital. В соответствии с GPL, если применимы её положения: 1) исходные тексты Программ GPL можно загрузить бесплатно с сайта по адресу http://support.wd.com/download/qpl либо заказать на CD по номинальной стоимости на сайте по адресу http://support.wd.com/download/gpl или позвонив в Службу поддержки клиентов в течение трех лет с даты приобретения изделия; 2) вы имеете право повторно использовать, распространять и модифицировать Программы GPL; 3) в той степени, в какой это допускается применимым правом, на Программы GPL не предоставляется никаких гарантий; 4) текст GPL включается в комплект поставки изделия и может быть получен с сайтов http://www.gnu.org и http://support.wd.com/download/gpl.

Любые изменения или манипуляции с Программами, в том числе, но не исключительно, с Открытыми Программами, Вы осуществляете только на свой страх и риск. Компания Western Digital не несет ответственности за подобные изменения или манипуляции. Компания Western Digital не осуществляет поддержку изделий, в Программы которых, поставляемые компанией Western Digital, Вы внесли или попытались внести изменения.

## <span id="page-50-0"></span>Указатель

### D

**Drive Utilities** Диалоговое окно «Диагностика» 24, 25, 27 Диалоговое окно «Таймер отключения» 27 Диалоговое окно «Уничтожить содержимое» 25 Экран «Регистрация устройства» 26

### G

GPL, программы 45

### W

Windows удаление программ WD 33

### $\Delta$

Аксессуары, дополнительные 2

### Б

Бережное обращение 5 Быстрая проверка накопителя 24

### R.

Восстановление о восстановлении файлов 19 процедура 19 Восстановление образа диска с программами 26, 34

### Д

Диалоговое окно «Диагностика» 24, 25, 27 Диалоговое окно «Таймер отключения» 27 Диалоговое окно «Уничтожить содержимое» 25 Дополнительные аксессуары 2

### 3

Значок WD Quick View 27

### И

Индикатор, световой 4 Интерфейс USB 4

### К

Китай, соответствие нормам законодательства RoHS 43 Комплект поставки 2

### $\mathbf{\Pi}$

Лицензионное соглашение с конечным пользователем. ссылка 7

### M

Мигаюший значок, сигналы 28

### $\mathbf{H}$

Накопитель бережное обращение 5 диагностика и проверка состояния 23, 24 отсоединение 28 отсоединение от ПК 28 проверка состояния 28 таймер режима ожидания 27 формат, смена 4 Настройки программы обновление программного обеспечения 29 учетных записей облачных служб 30 Нормативно-правовое соответствие 42

### O

Облачная служба, настройка 30 Оборудование 2 Образ диска, загрузка и восстановление 26, 34 Обращение, бережное 5 Обслуживание 44 Обслуживание продукции WD, порядок 44 Ограниченная гарантия 44 Операционные системы 3 Описание физических свойств 4 Особенности изделия 1 Отсоединение диска 28

### $\blacksquare$

Переформатирование накопителя 34.35 Полная проверка накопителя 24 Полное сканирование диска 24 ПРЕДУПРЕЖДЕНИЕ о предотвращении утраты данных при отсоединении 28 уничтожении содержимого накопителя 24 Проверка состояния 28 Проверка состояния накопителей 23 Проверка температуры 28

УКАЗАТЕЛЬ — 46

Программа WD Drive Utilities Диалоговое окно «Диагностика» 24, 25, 27 Диалоговое окно «Таймер отключения» 27 Диалоговое окно «Уничтожить содержимое» 25 экран 10 Экран «Регистрация устройства» 26 Программы, GPL 45

#### P

Разблокировка диска с виртуального CD 28 Регистрация диска 25 Резервное копирование о резервном копировании файлов 11 процедура 13

#### $\mathbf C$

Сведения о гарантии 44 Сведения о соответствии нормам FCC, класс В 42 Световой индикатор 4 Свободное пространство 28 Сигналы, мигающий значок 28 Смена формата накопителя 35 Совместимость с операционными системами 3 Совместимость с системами 3 Содержимое упаковки 2 Соответствие нормам ICES-003/NMB-003 42 Соответствие нормам безопасности 43 Соответствие нормам экологического законодательства, RoHS, Китай 43 Соответствие, нормативно-правовое 42 Стандартная общественная лицензия GNU 45

#### $\mathbf{V}$

Удаление программ WD 33 Уничтожение содержимого диска 24

### Э

Экран «Регистрация устройства» 26 Экран «Установщик программного обеспечения» 7 Экран программы WDBackup 10

© 2015 Western Digital Technologies, Inc. Все права защищены.

Western Digital 3355 Michelson Drive, Suite 100 Irvine, California 92612 U.S.A. (США) 4779-705125-K00 Апрель 2015

Информация, предоставленная компанией WD, считается точной и достоверной, однако компания WD не несет ответственности ни за её использование, ни за возможные нарушения патентов или других прав третьих сторон, обусловленные её использованием. Патенты и патентные права компании WD не подразумевают передачи каких бы то ни было лицензий косвенным или иным образом. Компания WD оставляет за собой право вносить изменения в технические характеристики в любое время и без уведомления.

Western Digital, WD, логотип WD и My Passport являются зарегистрированными товарными знаками компании Western Digital Technologies, Inc. в США и других странах; WD Backup, WD Drive Utilities, Data Lifeguard и My Passport Ultra — товарные знаки компании Western Digital Technologies, Inc. в США и других странах. Apple, Mac, OS X и Time Machine — товарные знаки компании Apple Inc., зарегистрированные в США и других странах. В настоящем документе могут упоминаться другие знаки, принадлежащие другим компаниям. Приведенное изображение изделия может не совпадать с его реальным внешним видом.